# **GUIDA SCRUTINIO ELETTRONICO – Ver. 1.2**

### **GUIDA PER I COORDINATORI DI CLASSE**

Le operazioni che il coordinatore dovrà effettuare per il regolare svolgimento dello scrutinio si articolano in tre fasi:

- **1. Accesso alla piattaforma dedicata, per il recupero del tabellone**
- **2. Modifica del tabellone in sede di C.d.C.**
- **3. Invio del tabellone alla piattaforma dedicata**

#### **FASE 1**

#### ACCESSO ALLA PIATTAFORMA DEDICATA PER IL RECUPERO DEL TABELLONE

Il coordinatore di classe potrà accedere da **qualsiasi** PC alla piattaforma dedicata, raggiungibile all'indirizzo [www.itispolistena.it/scrutini](http://www.itispolistena.it/scrutini)

I dati con cui effettuare il LOGIN all'area riservata, sono identici a quelli utilizzati per l'inserimento dei voti da parte dei coordinatori nelle discipline di rispettiva competenza. E' consentito l'utilizzo di qualsiasi browser (firefox, explorer, chrome, ecc).

Avviare il browser e digitare nella barra degli indirizzi[: www.itispolistena.it/scrutini](http://www.itispolistena.it/scrutini)

Si visualizzerà la seguente schermata:

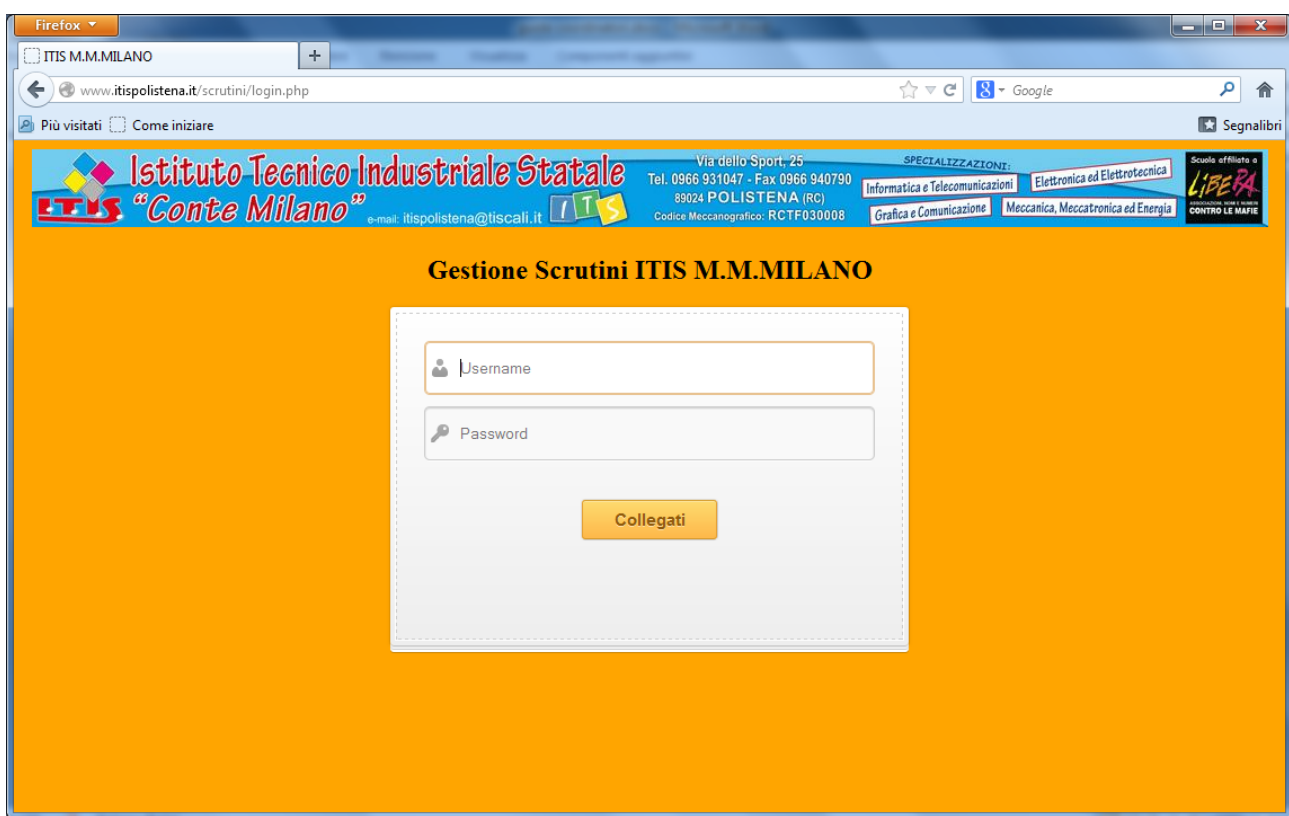

Digitare le credenziali fornite dalla segreteria didattica per l'accesso da coordinatori:

**NB: le credenziali di accesso sono uguali a quelle utilizzate per l'inserimento dei voti!** 

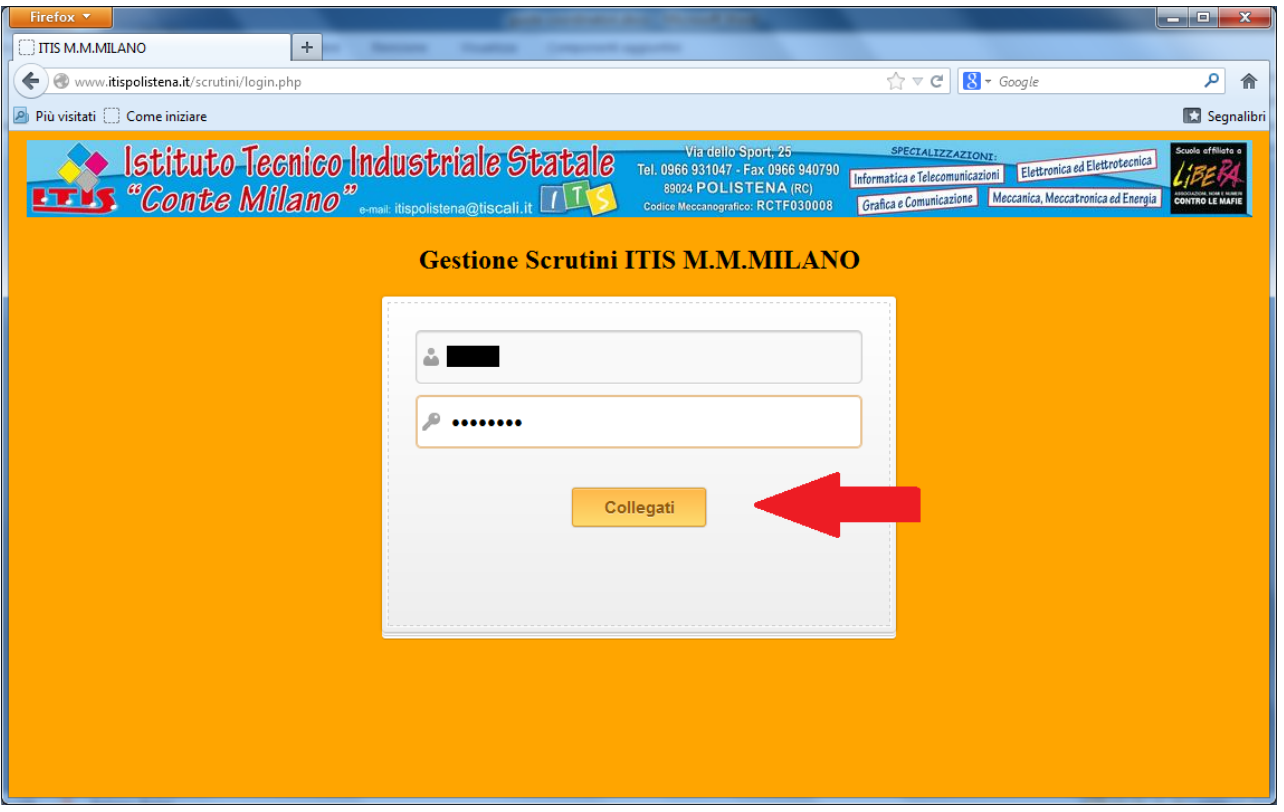

Fare click sul pulsante "Collegati". Il sistema riconoscerà il coordinatore di classe e visualizzerà in elenco le classi a lui assegnate. La schermata visualizzabile dopo l'accesso all'area, sarà la seguente:

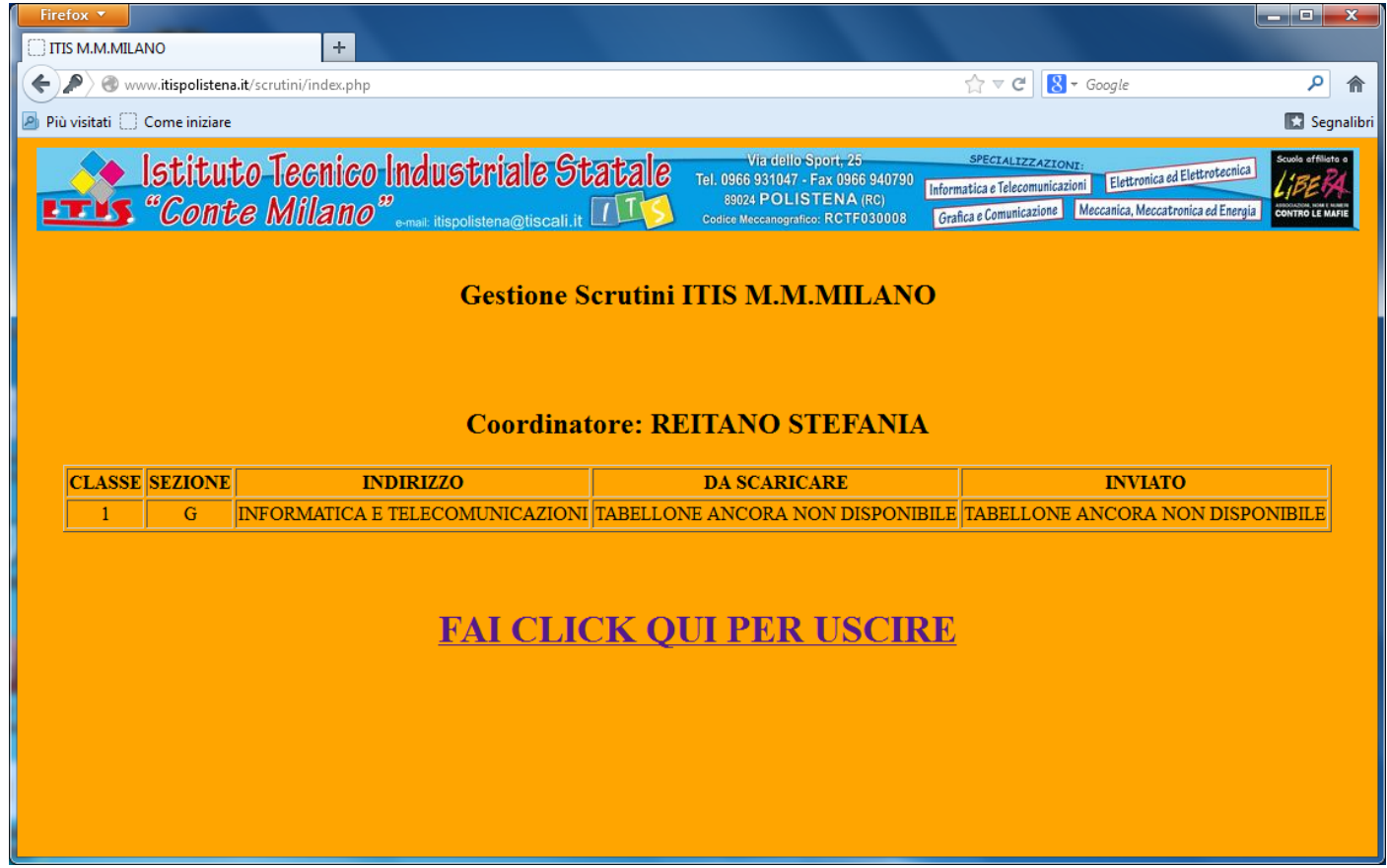

Per avere un quadro completo della situazione e quindi la presenza dei voti in tutte le discipline, il tabellone verrà reso disponibile al coordinatore per le operazioni di scrutinio **SOLO** un'ora prima dall'inizio dello stesso. Appena il tabellone sarà reso disponibile dalla segreteria didattica, il coordinatore visualizzerà la seguente schermata:

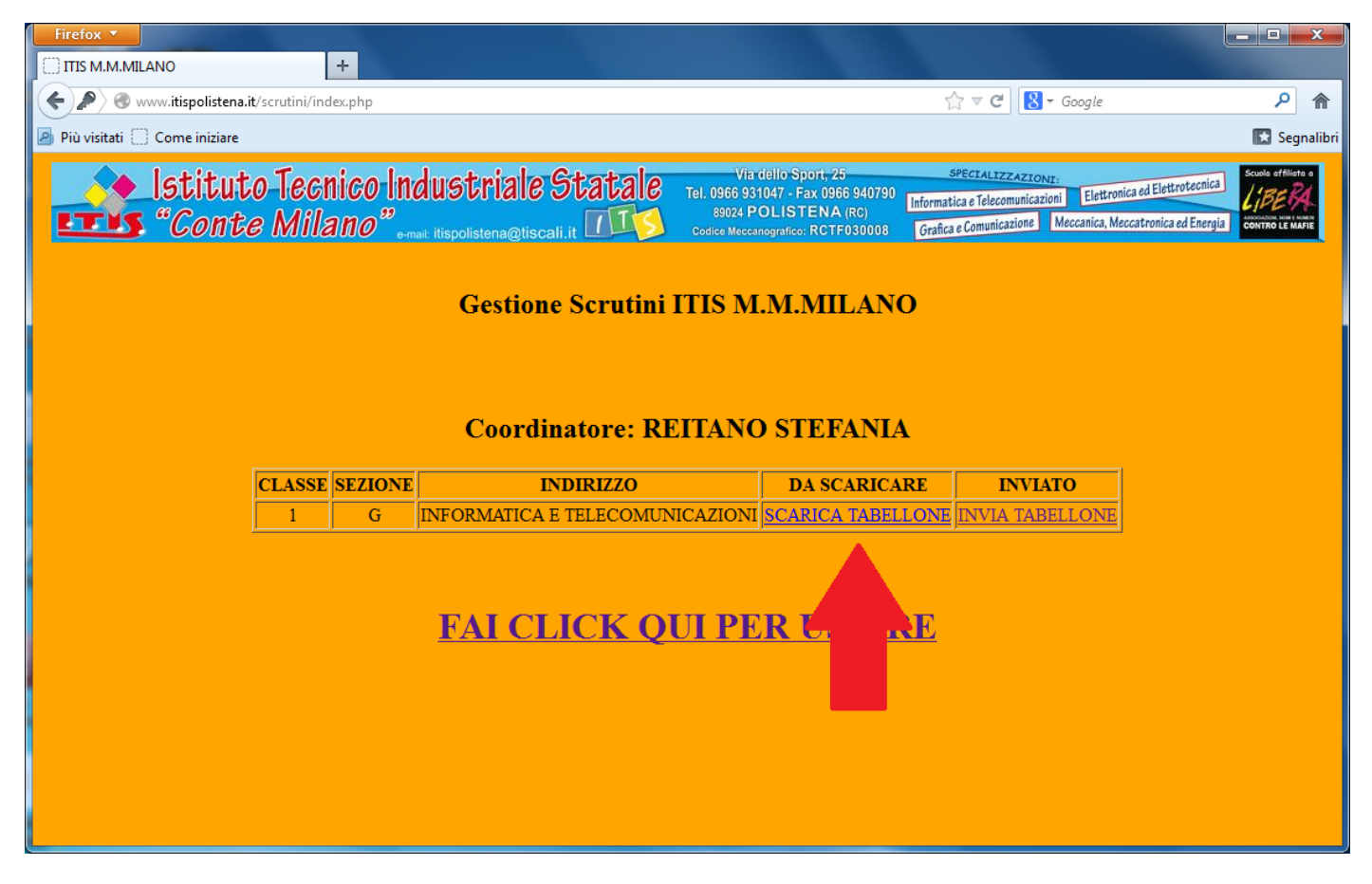

Se il tabellone è disponibile per il download, fare click nella sezione "DA SCARICARE" e quindi su "SCARICA TABELLONE":

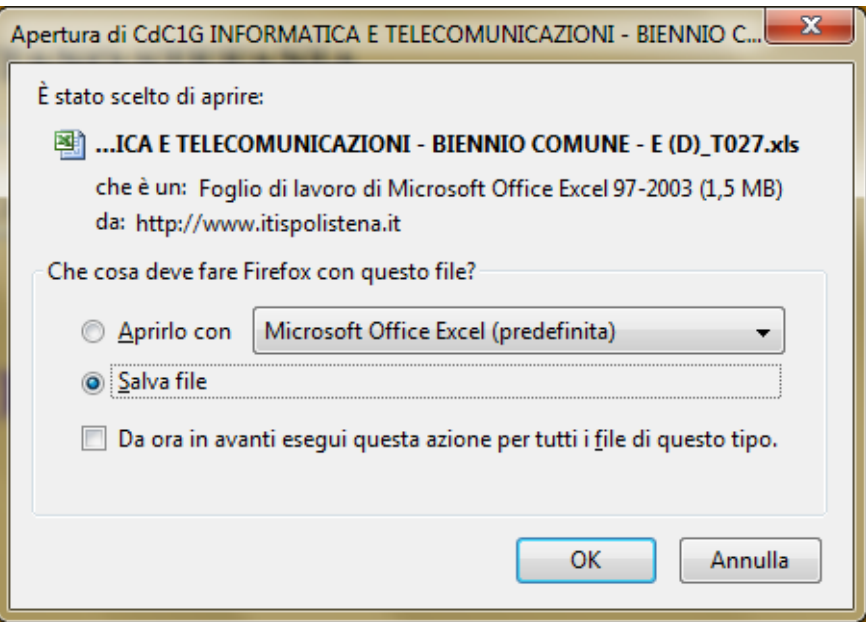

Scegliere un percorso (desktop, pen drive, ecc) e fare click su OK o su salva. Quest'ultima parte potrebbe differire in base al tipo di browser utilizzato per la navigazione. Quello in figura è Mozilla Firefox.

### **FASE 2**

### Modifica del tabellone

Il file scaricato precedentemente (file EXCEL con estensione xls), contiene i voti inseriti dai docenti nelle rispettive discipline. Eventuali VOTI NON PRESENTI sono da attribuire al mancato inserimento degli stessi da parte del DOCENTE.

NB: per poter modificare il file,è necessario che sul PC sia installato MS EXCEL o altro software compatibile.

Aprire il file scaricato effettuando un doppio click su di esso. La schermata visualizzata sarà la seguente:

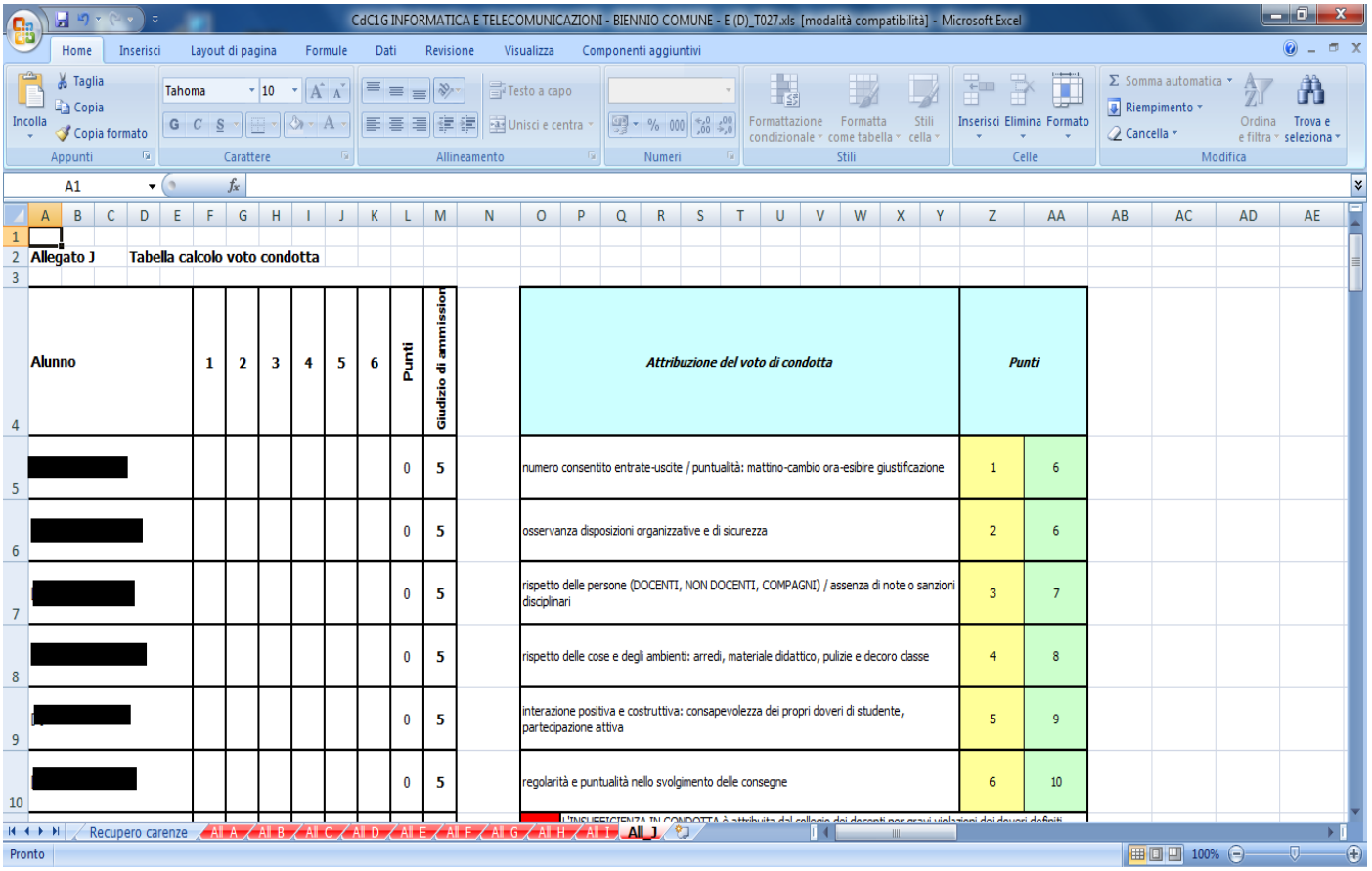

Dalla lista in basso, scorrere l'indicatore fino a raggiungere la scheda "**Consiglio di Classe**" e cliccare su di essa:

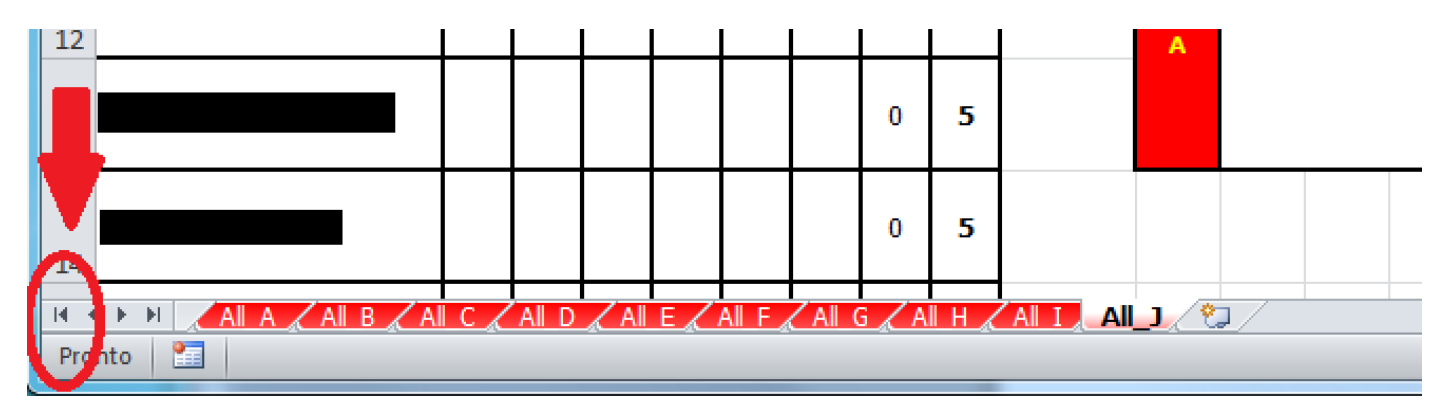

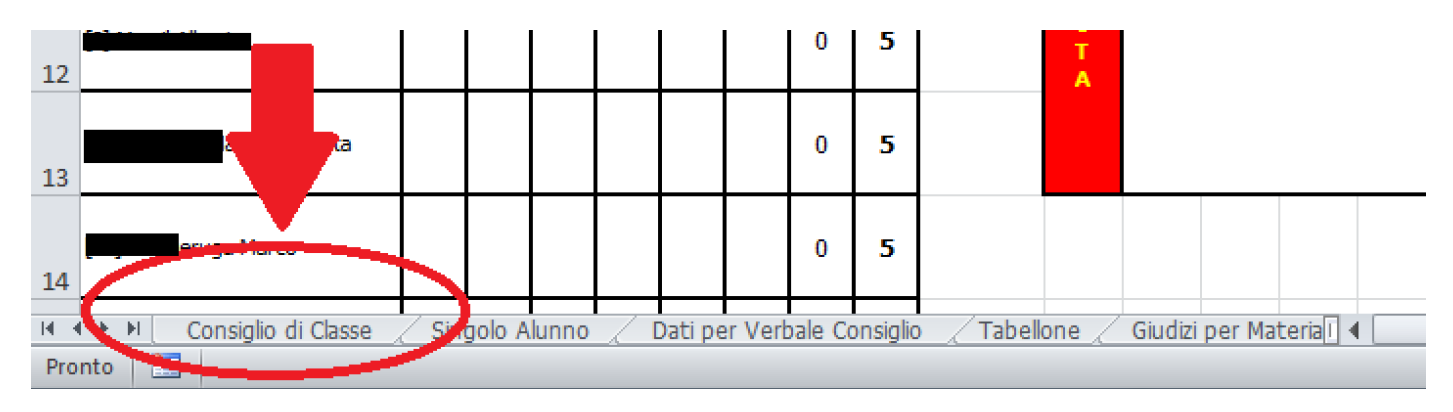

Si visualizzerà quindi il tabellone di classe:

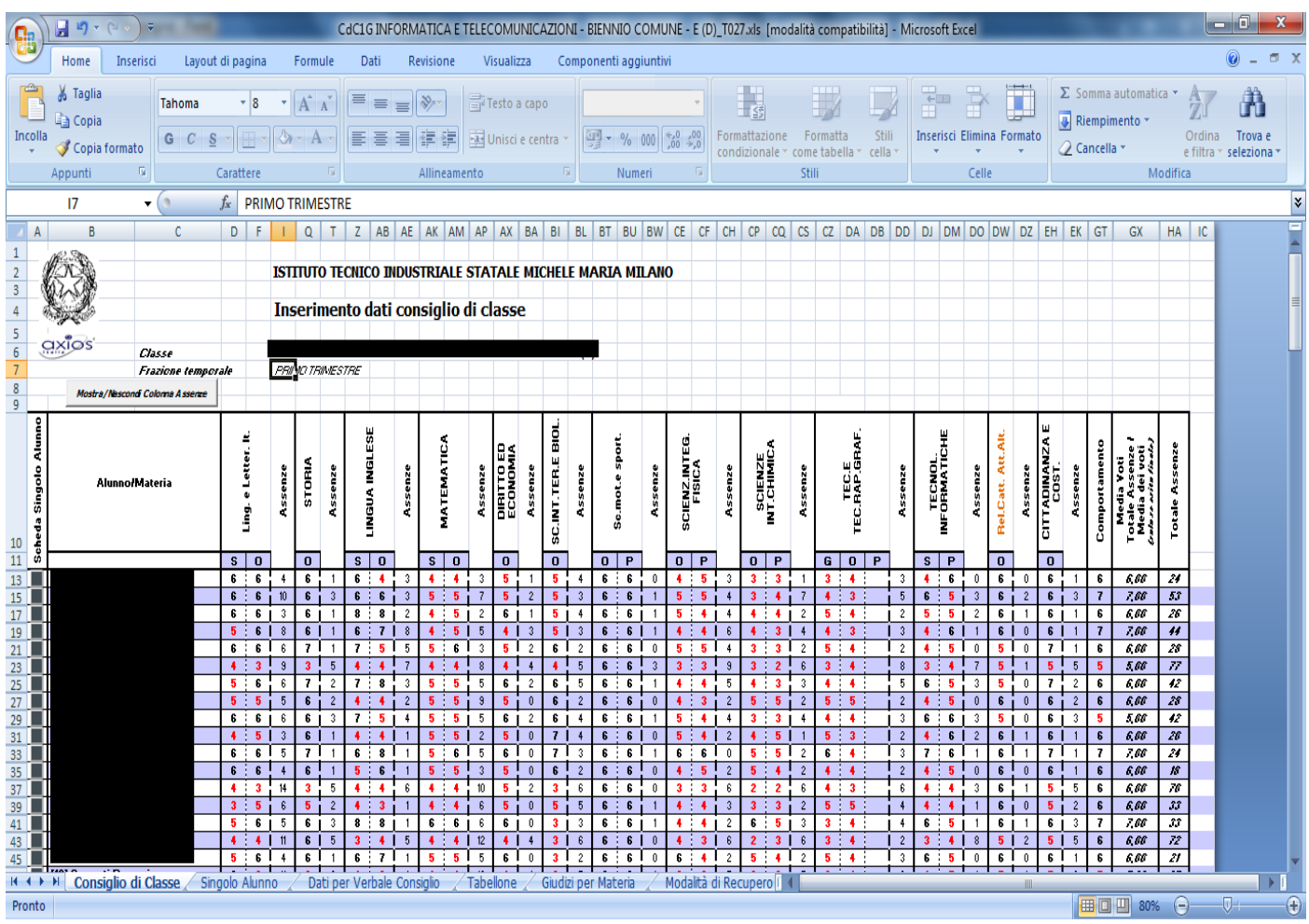

A questo punto il coordinatore di classe visualizzerà il tabellone completo con i voti proposti dai docenti delle singole discipline, comprensivo delle ore di assenza per materia e totali.

## **Si consiglia di effettuare anche salvataggi intermedi**!!!!

# **INDICAZIONE PER GLI ALLIEVI SOSPESI**

Per gli allievi che risultano SOSPESI in alcune discipline, è necessario indicare le materie e le modalità di recupero. A fianco del nominativo di ogni allievo, è presente un pulsante che permette di accedere alla scheda personale:

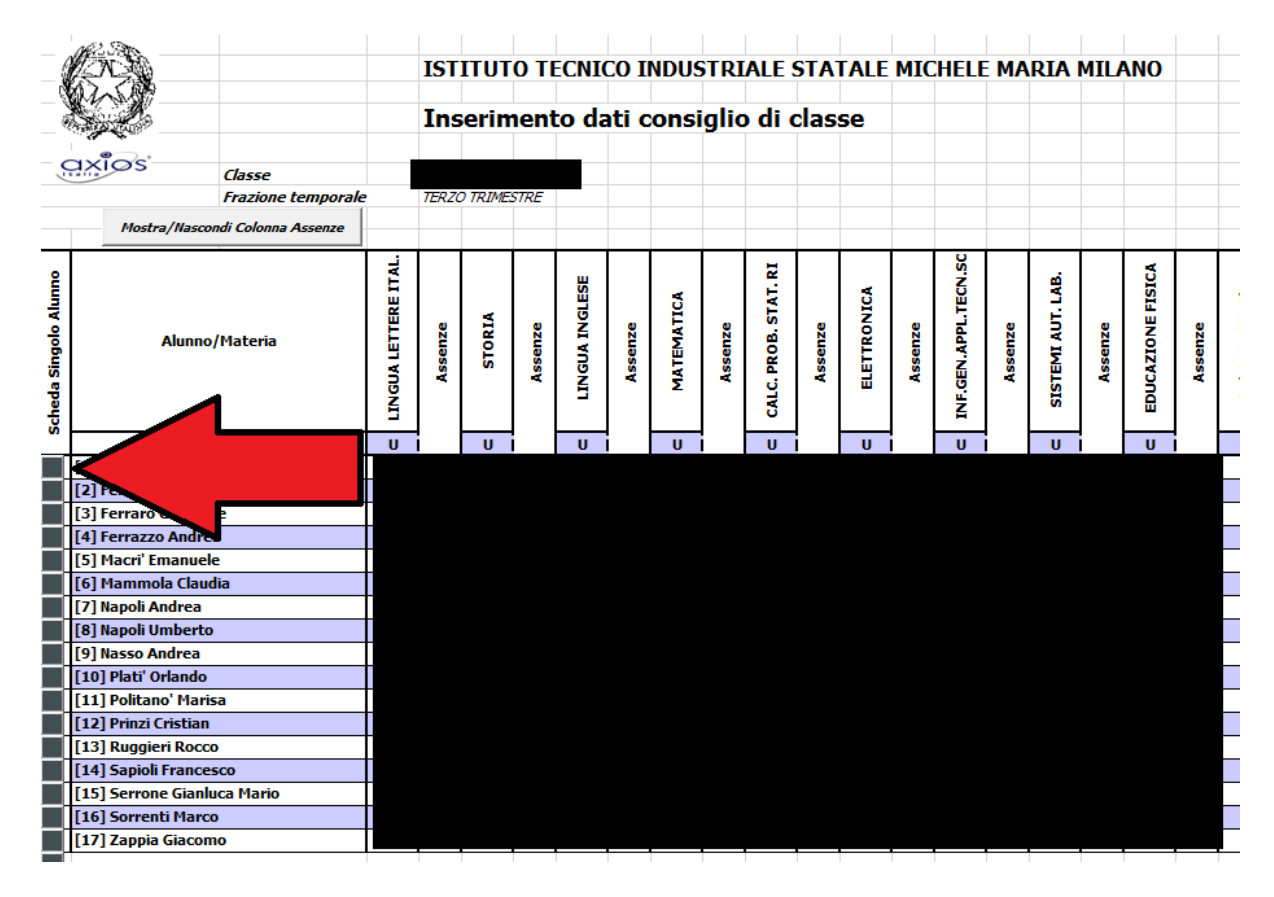

Appena effettuato il click si accederà alla scheda personale:

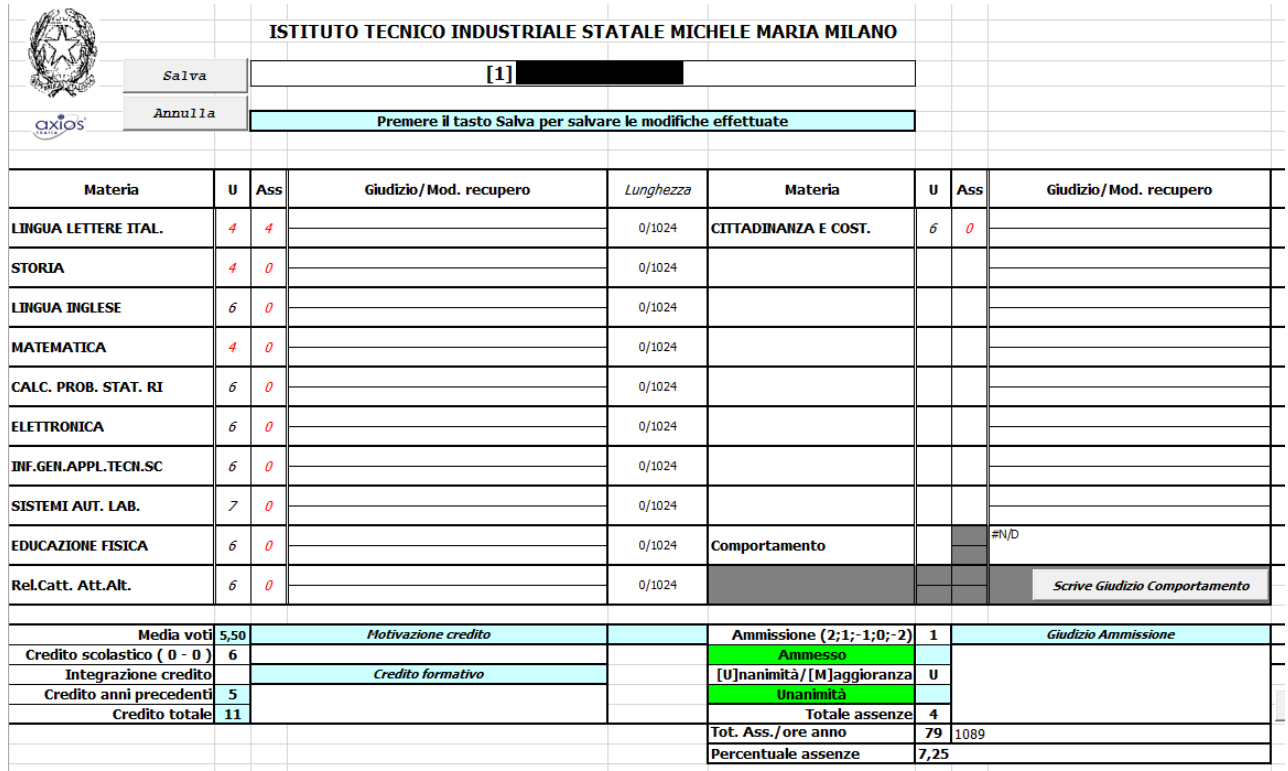

Posizionarsi sulla seconda riga di fianco al voto insufficiente ed effettuare un doppio click. Appariranno le metodologie di recupero. Scegliere quella corretta e passare alla successiva materia con insufficienze:

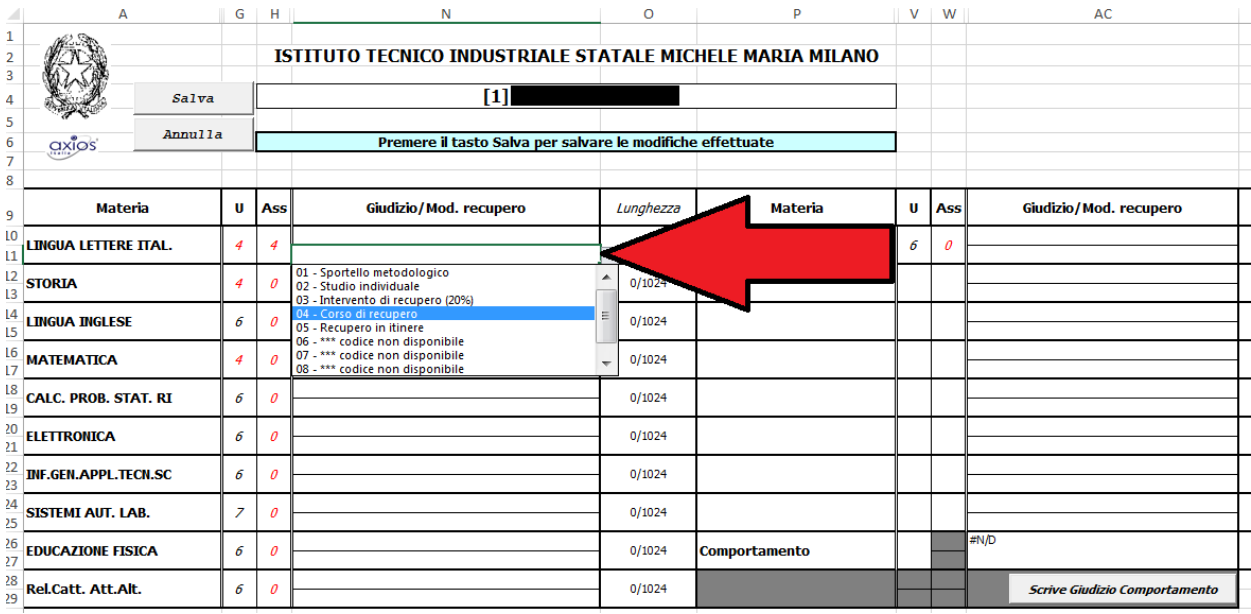

Terminato l'inserimento dei recuperi, salvare la scheda e ripetere le operazioni per l'allievo successivo:

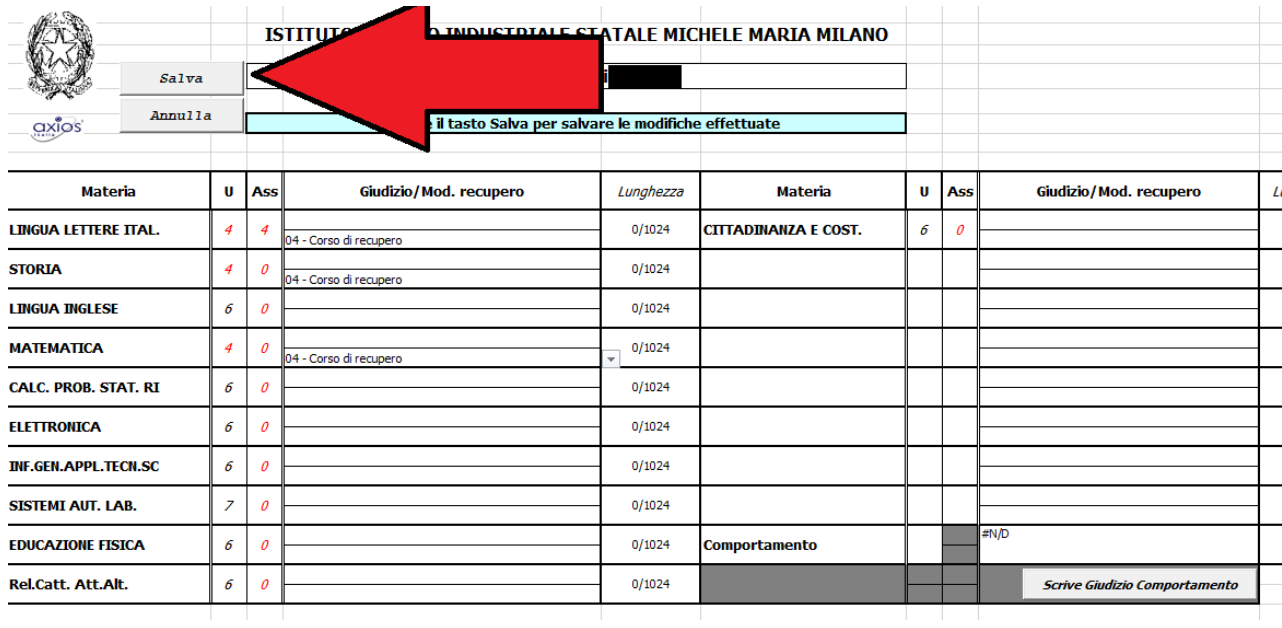

Se la scheda allievo richiamata è errata, fare click su Annulla.

Apportare eventuali modifiche e salvare il file. **Si consiglia di effettuare anche salvataggi intermedi**!!!!

Terminato lo scrutinio, il coordinatore dovrà provvedere alla stampa del tabellone su cui tutti i docenti apporranno la propria firma. La stampa dovrà avvenire su un foglio formato A3 o A4.

## **E' preferibile la stampa del tabellone in formato A3!**

La procedura per la stampa è la seguente:

NB: la guida per la stampa è riferita ad EXCEL ver. 2007

# **STAMPA SU FOGLIO A3**

## Posizionarsi sulla scheda "TABELLONE":

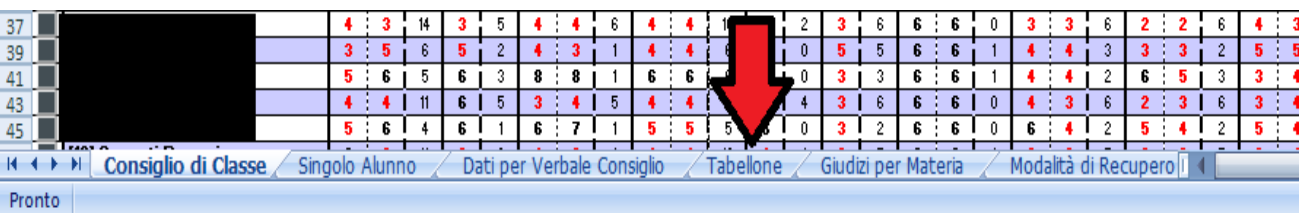

## Verrà visualizzato il tabellone per la stampa:

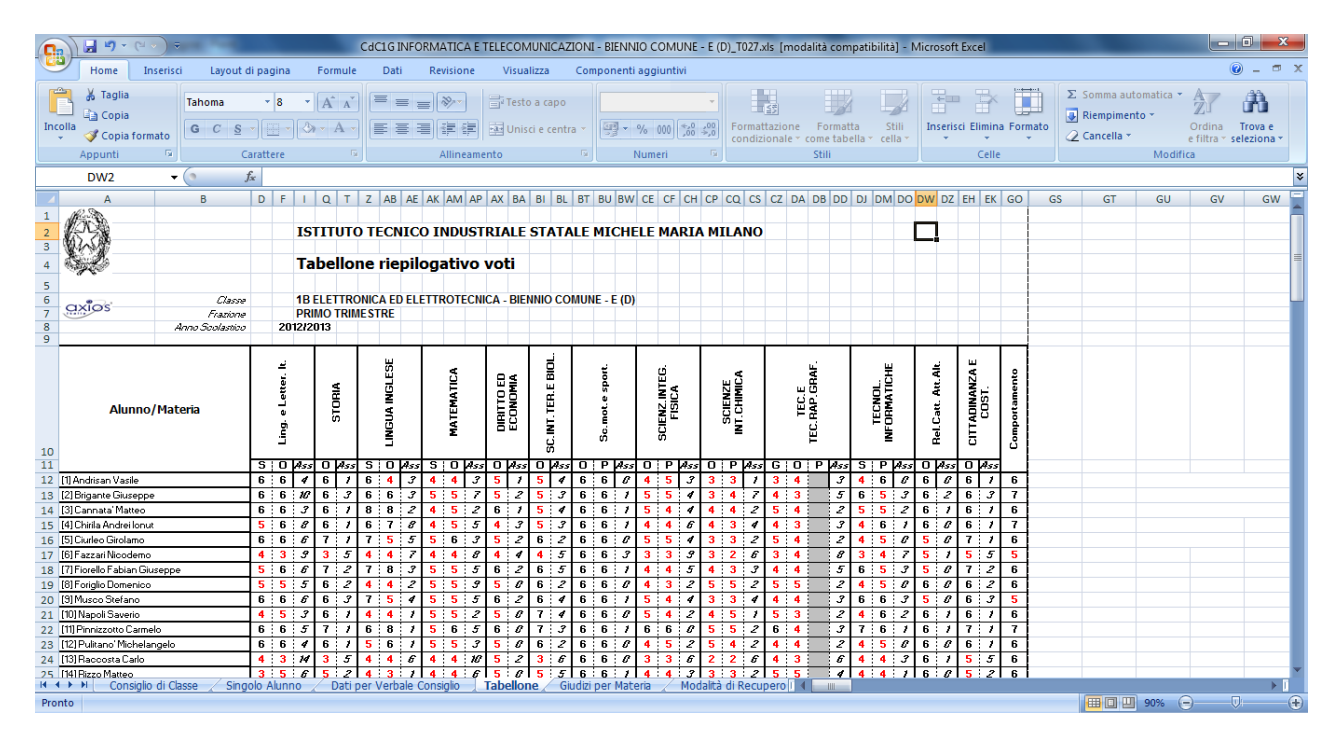

### Fare click sul simbolo seguente:

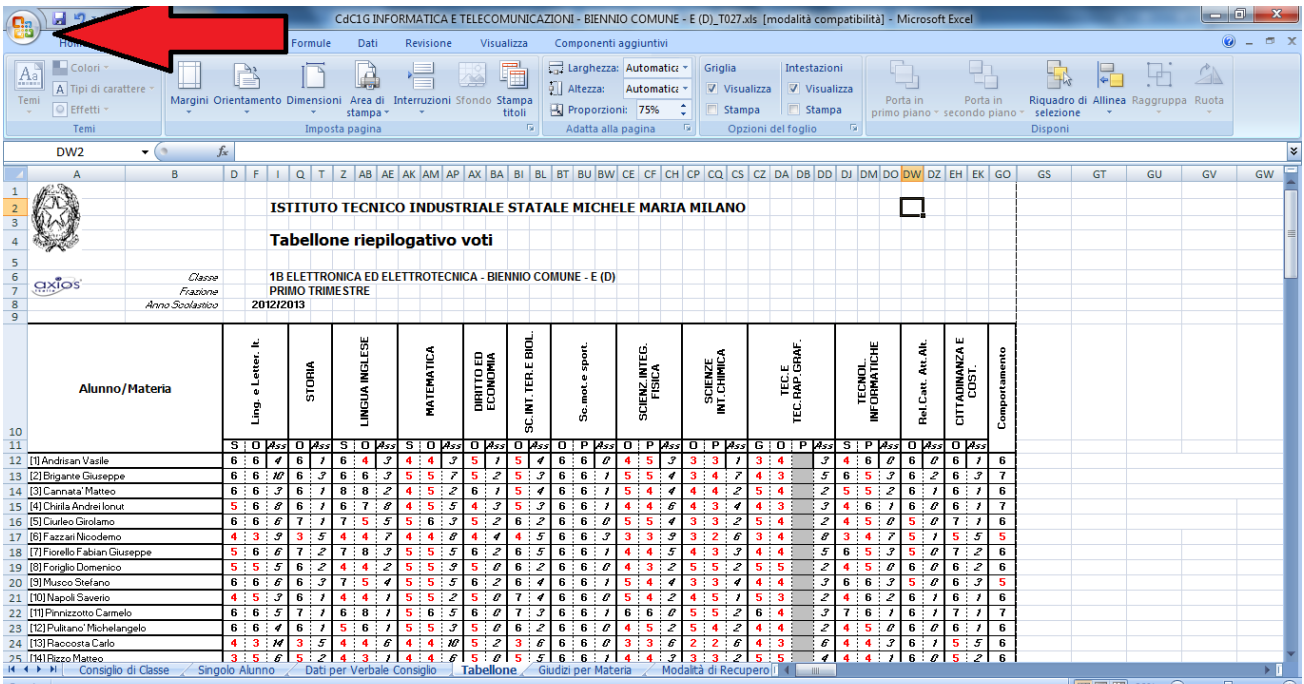

## Dal menù a cascata scegliere il comando STAMPA – ANTEPRIMA DI STAMPA:

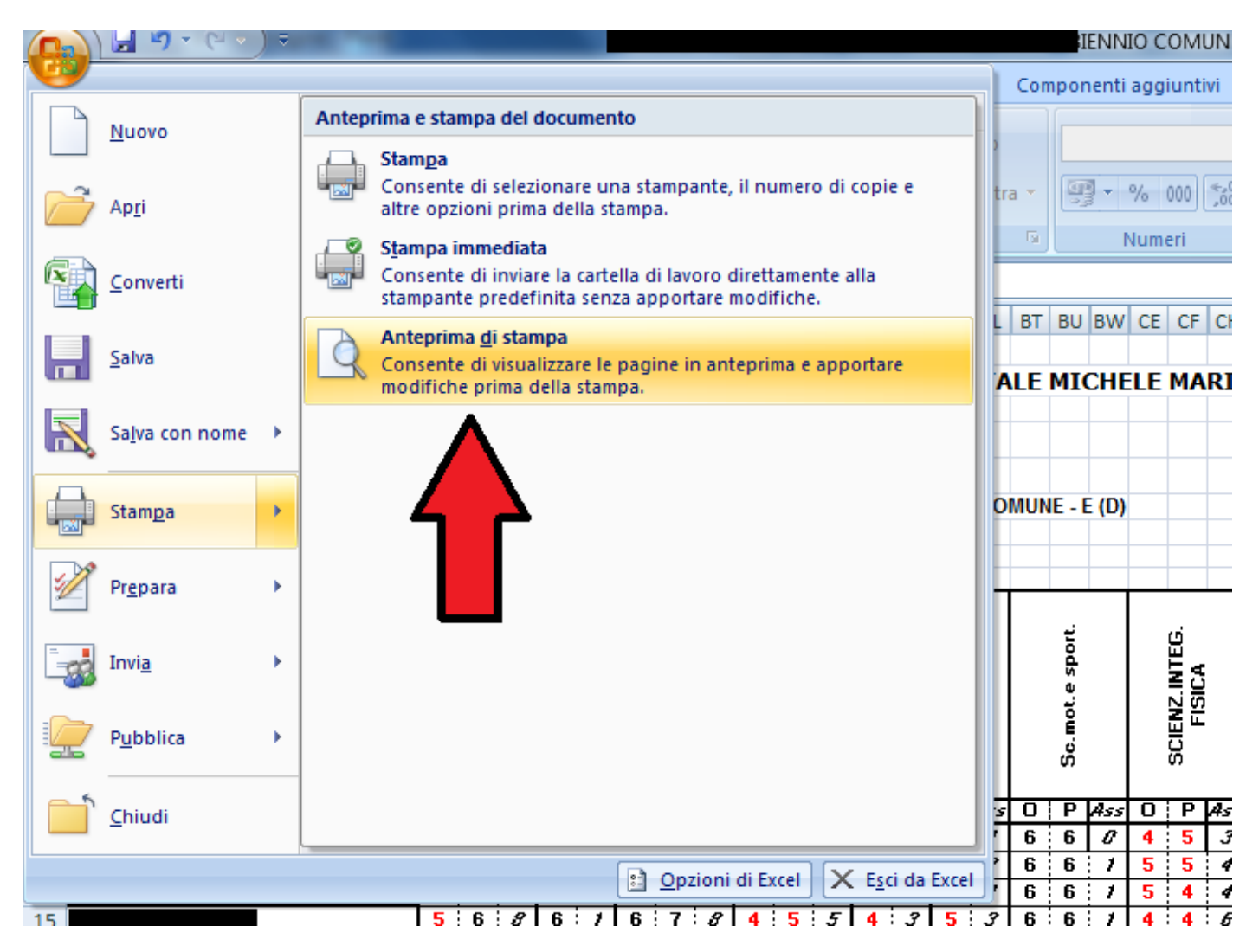

Verificare che tutto il tabellone sia visualizzato correttamente nell'anteprima:

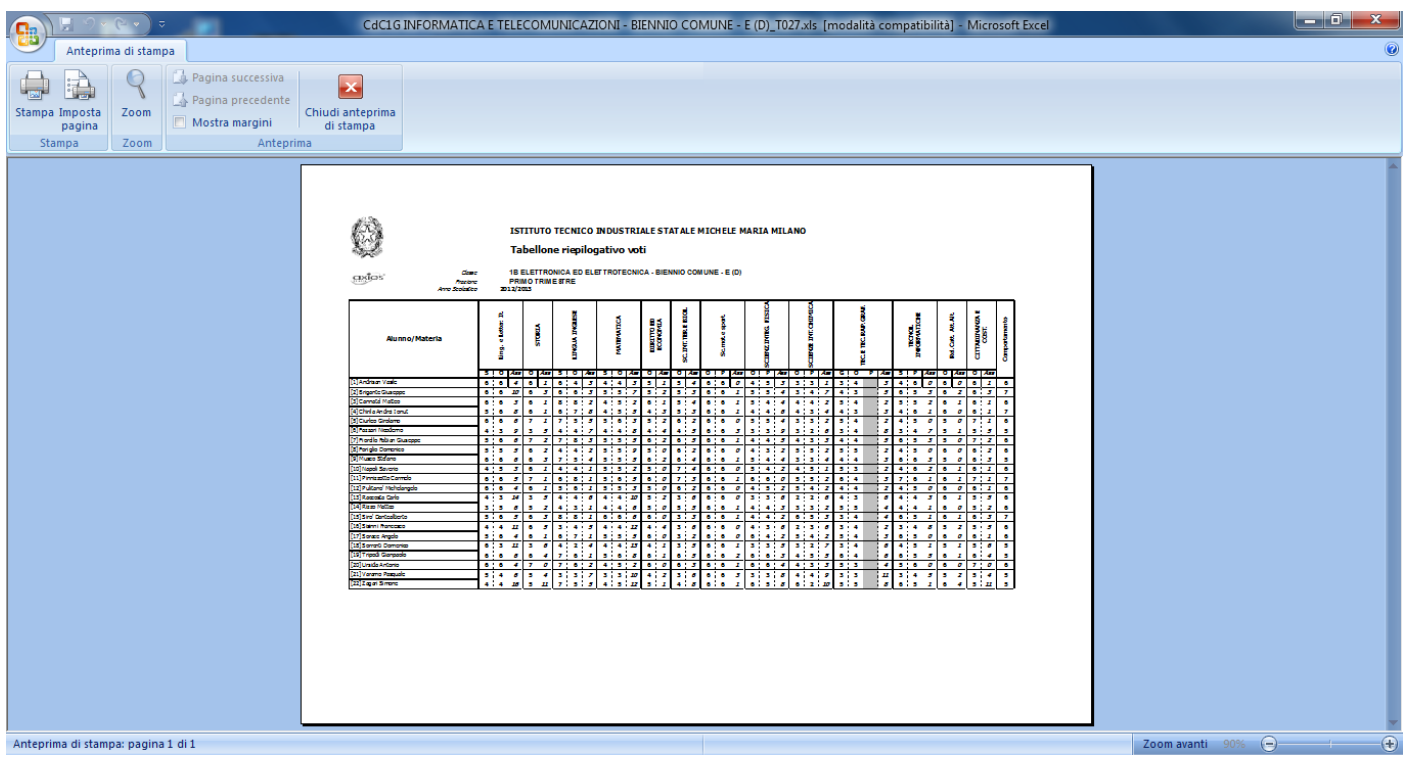

### Fare click sul simbolo STAMPA (in alto a sinistra)

Fare click su OK:

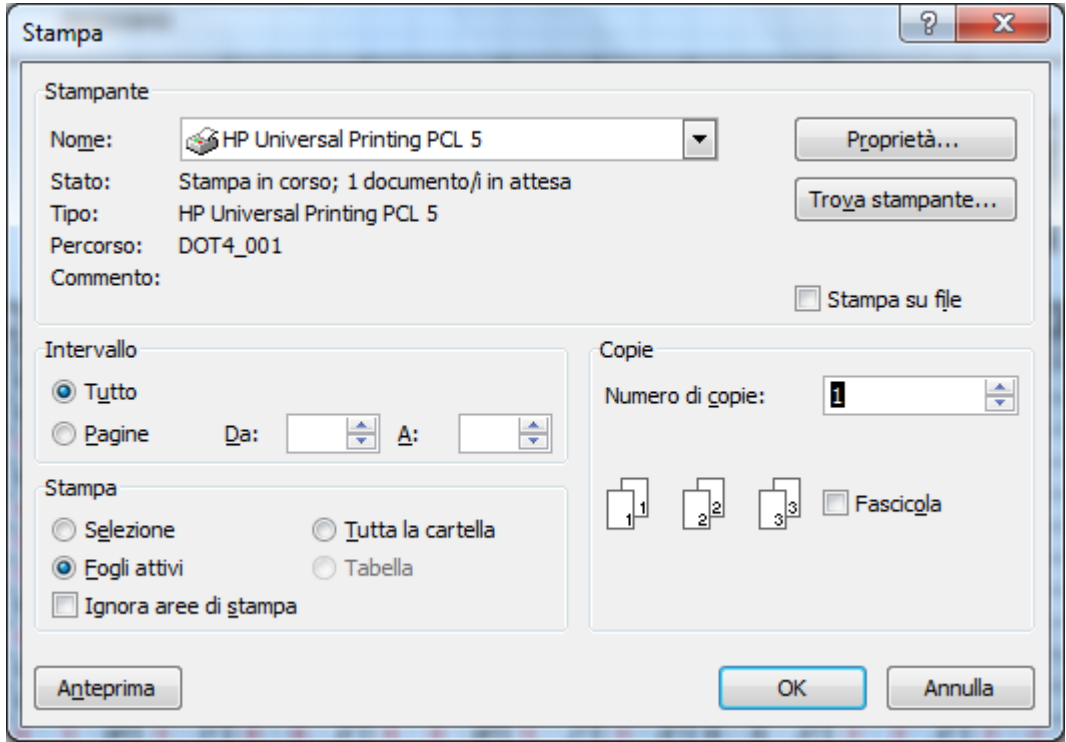

La stampa sarà eseguita.

Se il tabellone non si dovesse visualizzare correttamente nell'anteprima di stampa, procedere come illustrato.

Dalla scheda TABELLONE come indicato precedentemente, fare click su "Stampa – Anteprima di stampa". La schermata che si visualizzerà sarà:

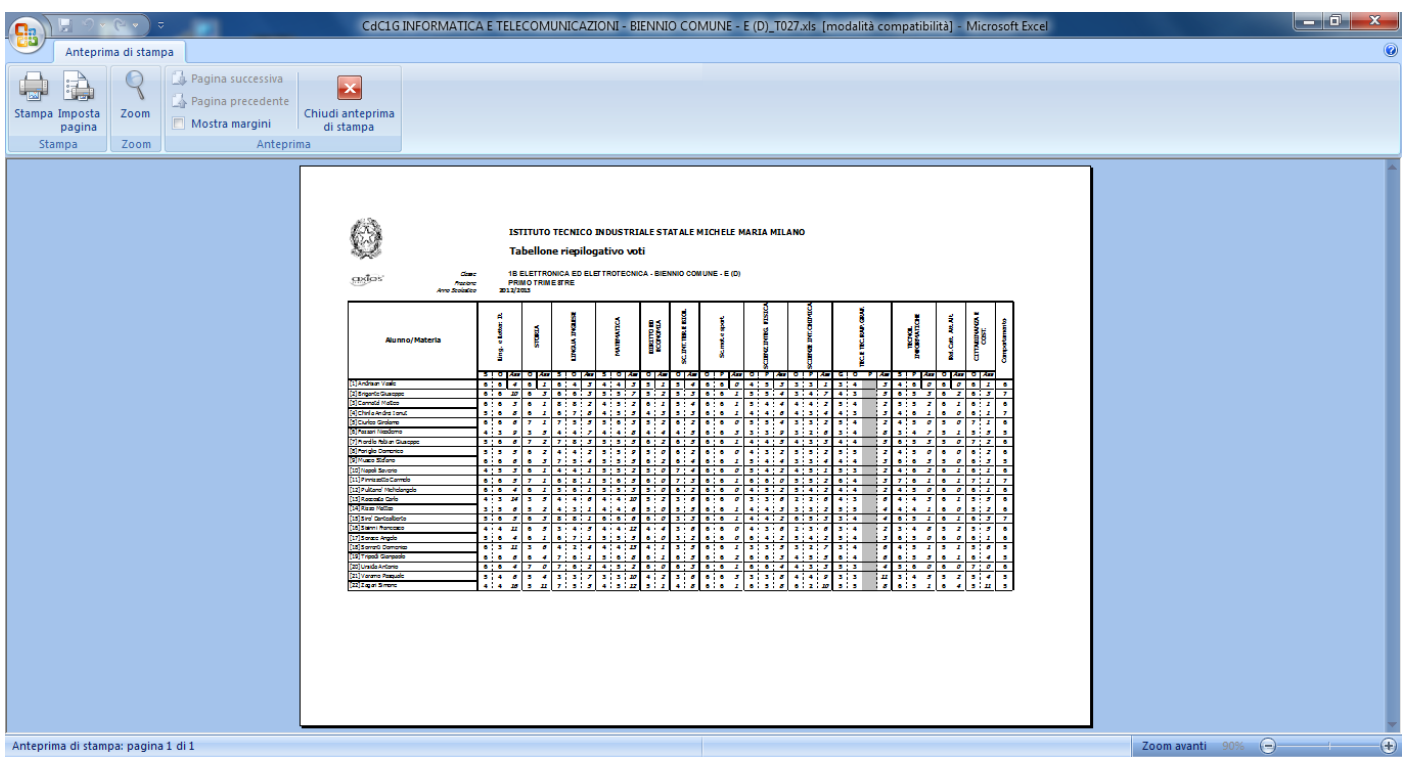

### Fare click su "IMPOSTA PAGINA":

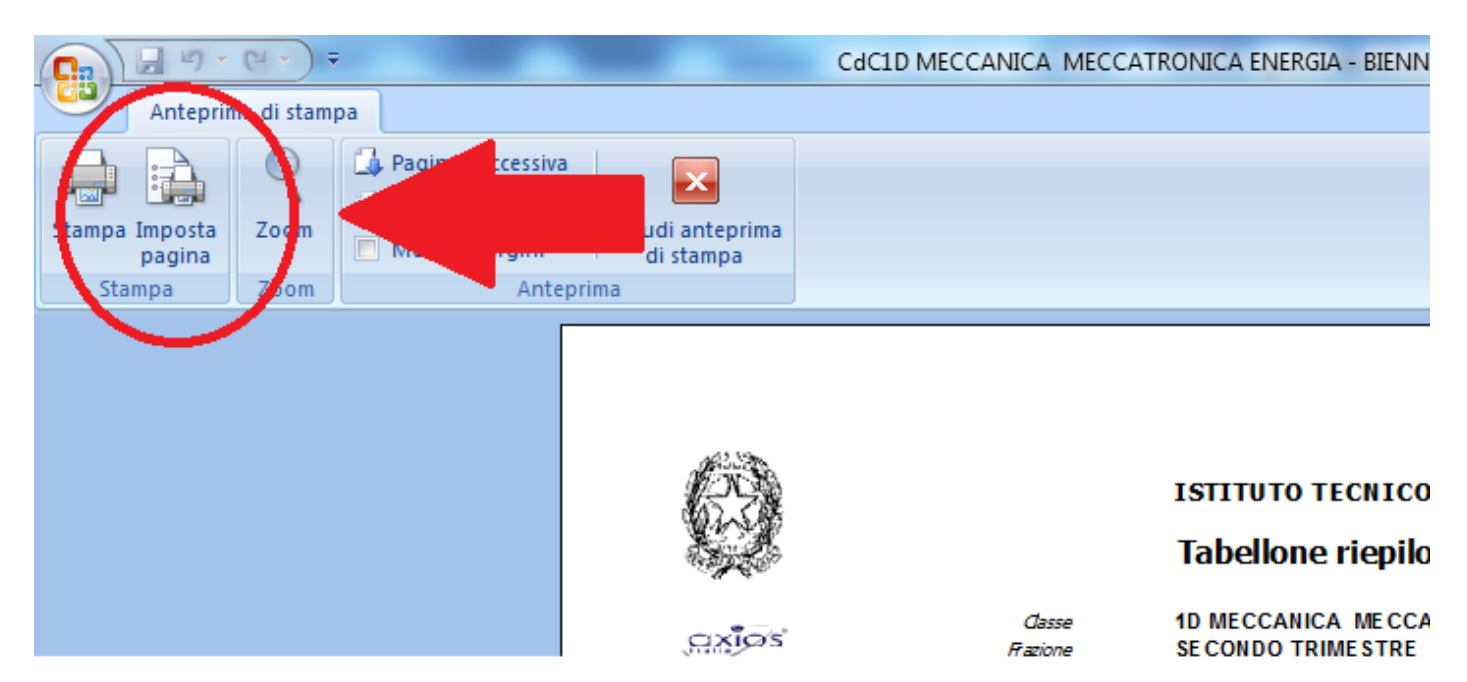

### Si visualizzerà:

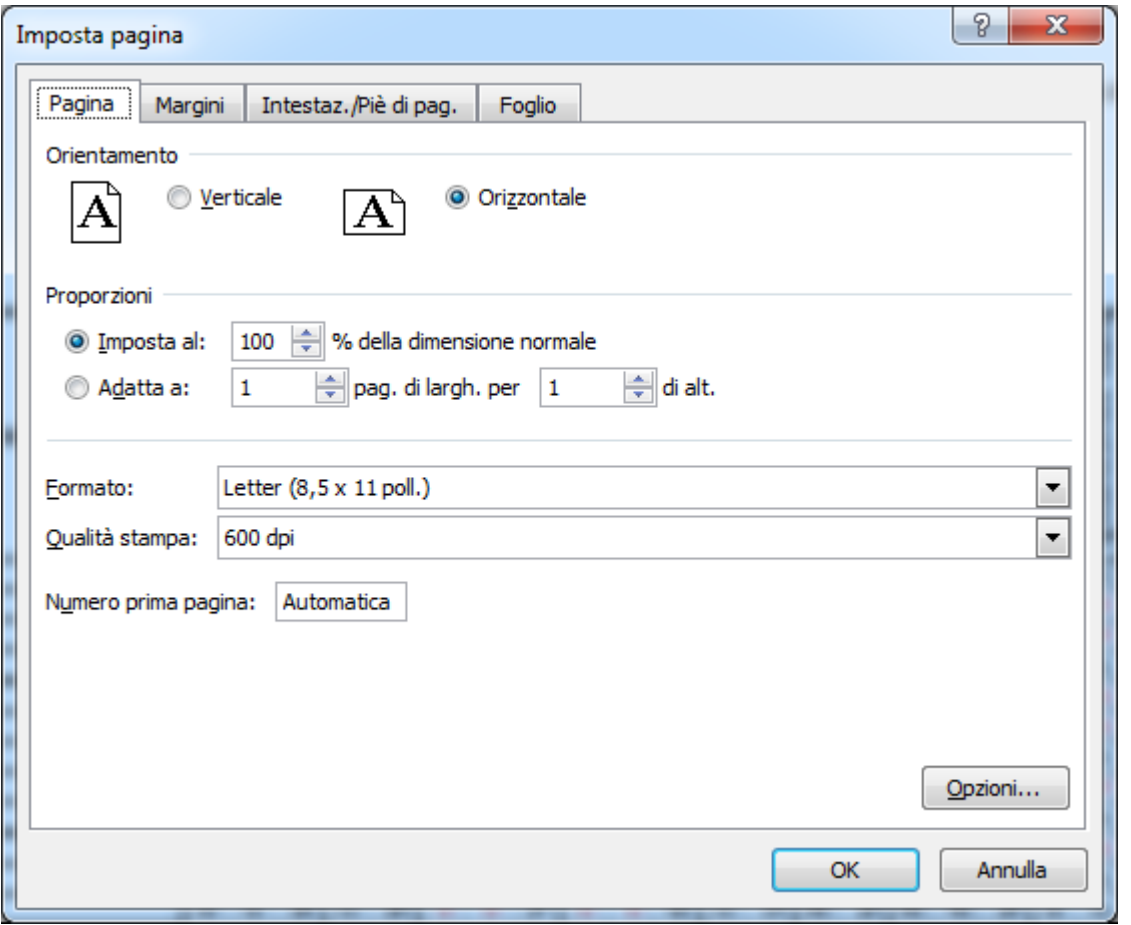

### Selezionare il **formato A3** e fare click su OK.

Se le proporzioni risulteranno esatte, si visualizzerà il tabellone per intero e si potrà procedere con la stampa facendo click sul simbolo della stampante (in alto a sinistra) e di seguito facendo click su OK:

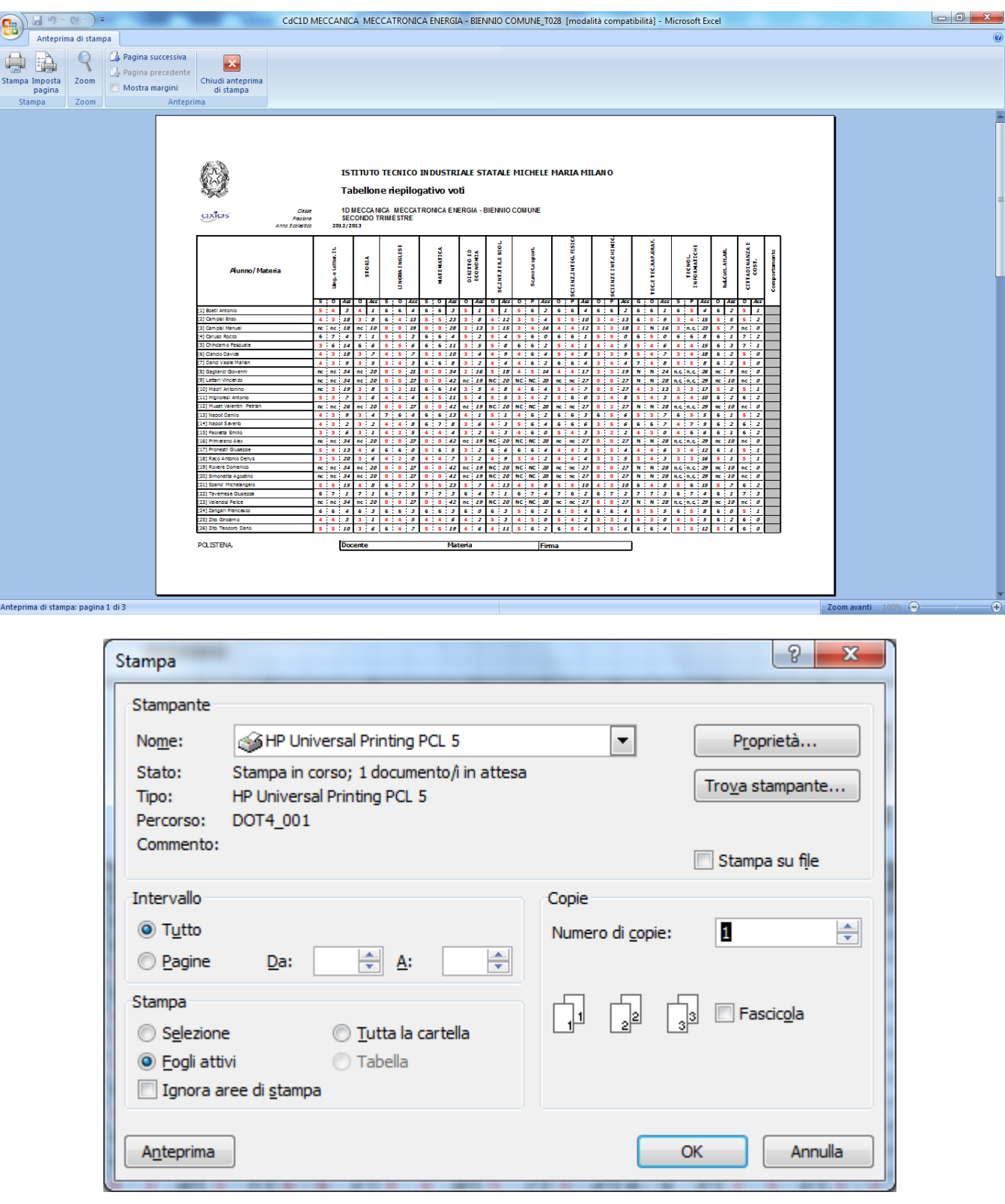

# **STAMPA SU FOGLIO A4**

## Posizionarsi sulla scheda "TABELLONE":

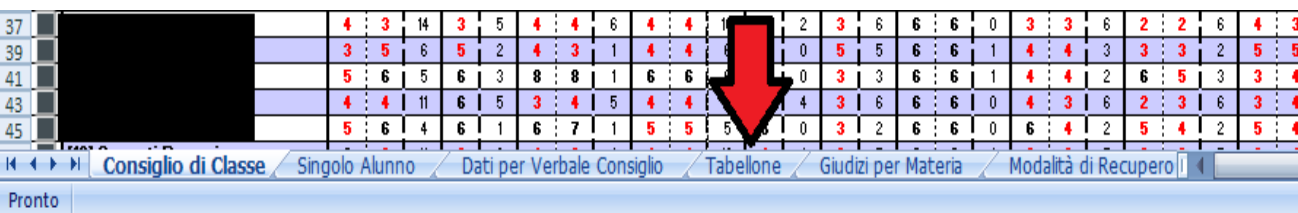

## Verrà visualizzato il tabellone per la stampa:

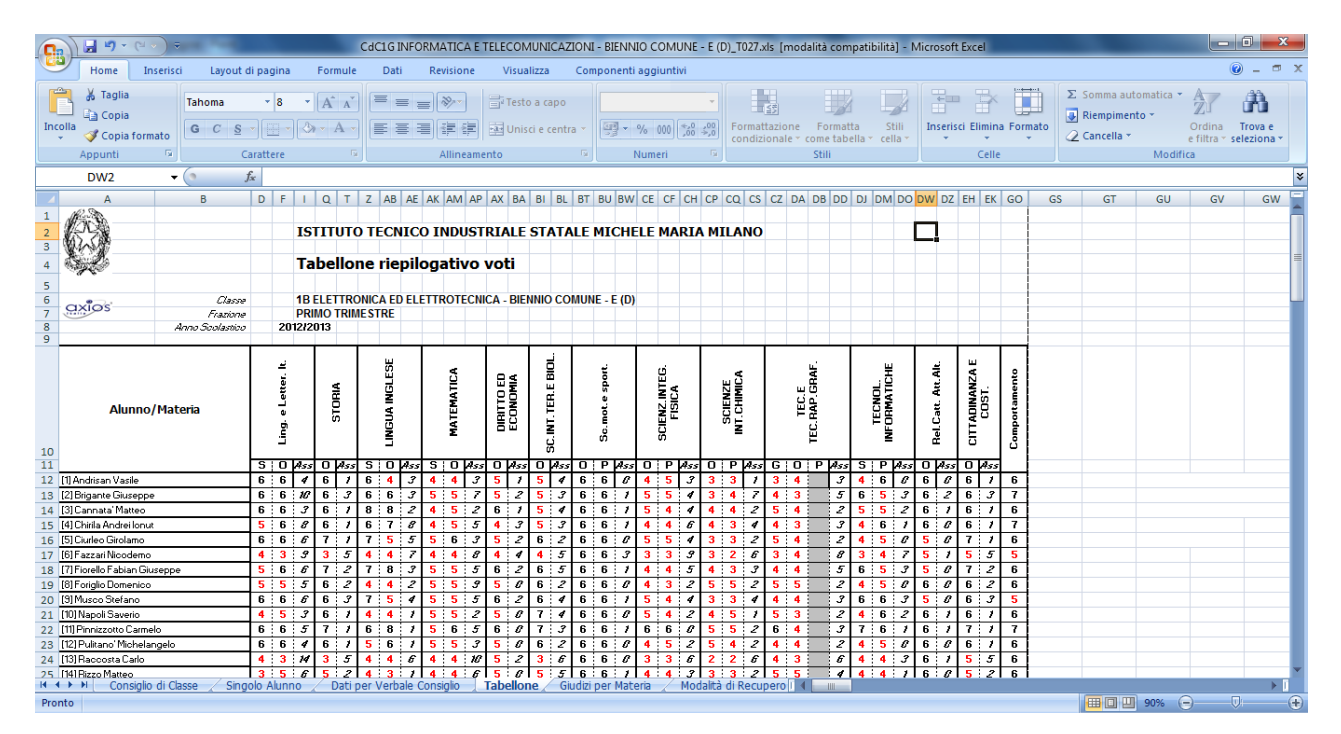

### Fare click sul simbolo seguente:

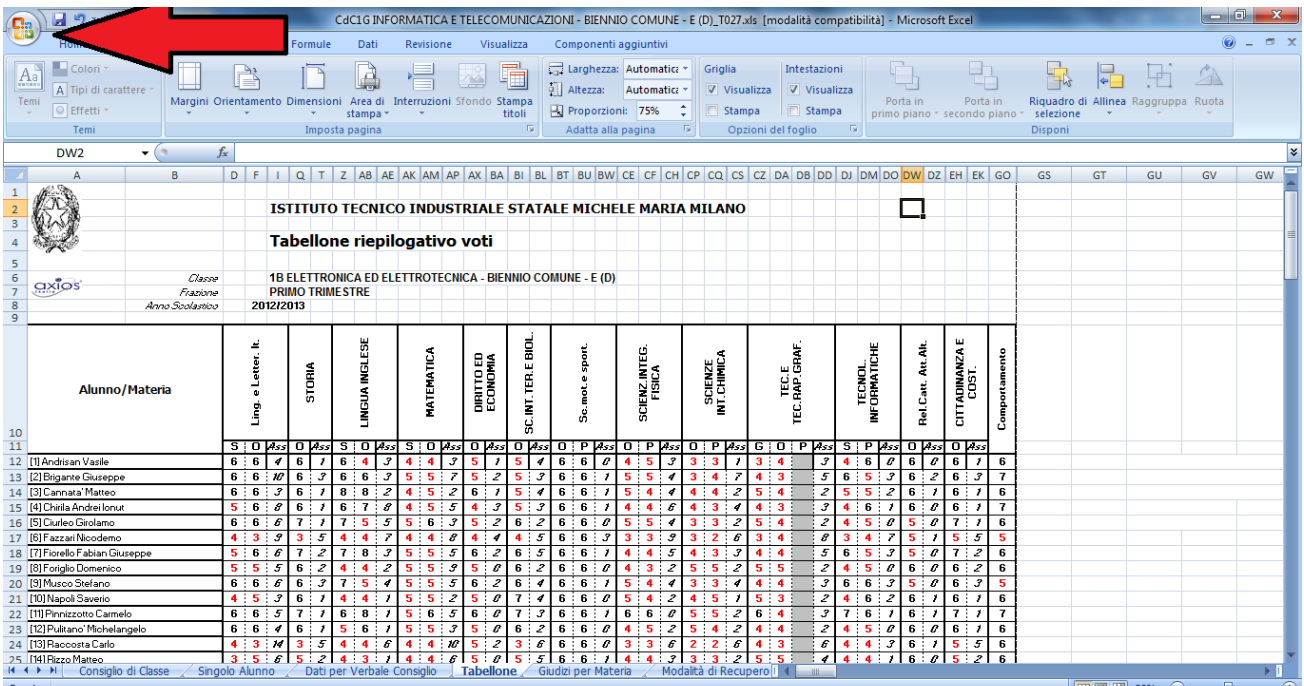

## Dal menù a cascata scegliere il comando STAMPA – ANTEPRIMA DI STAMPA:

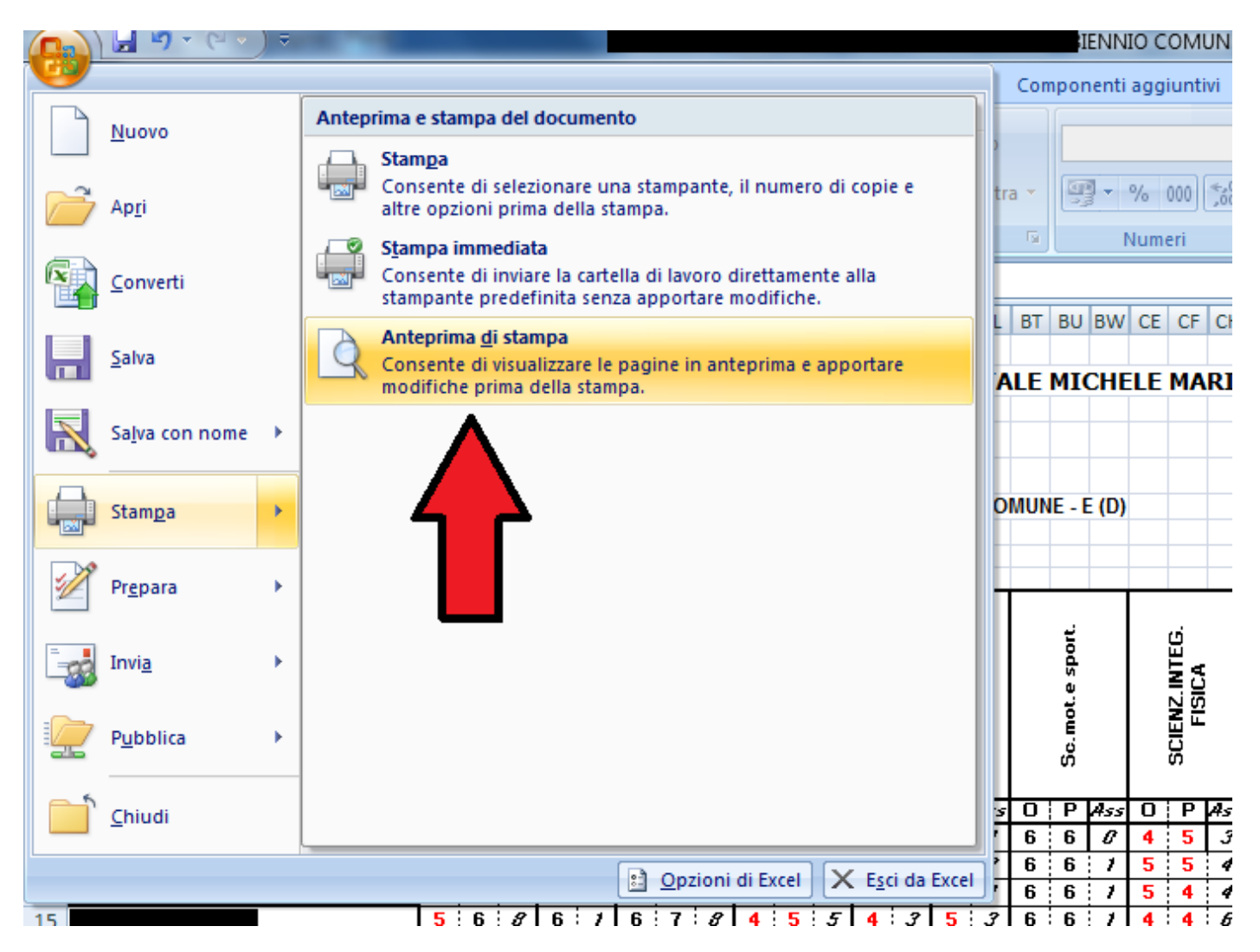

Verificare che tutto il tabellone sia visualizzato correttamente nell'anteprima:

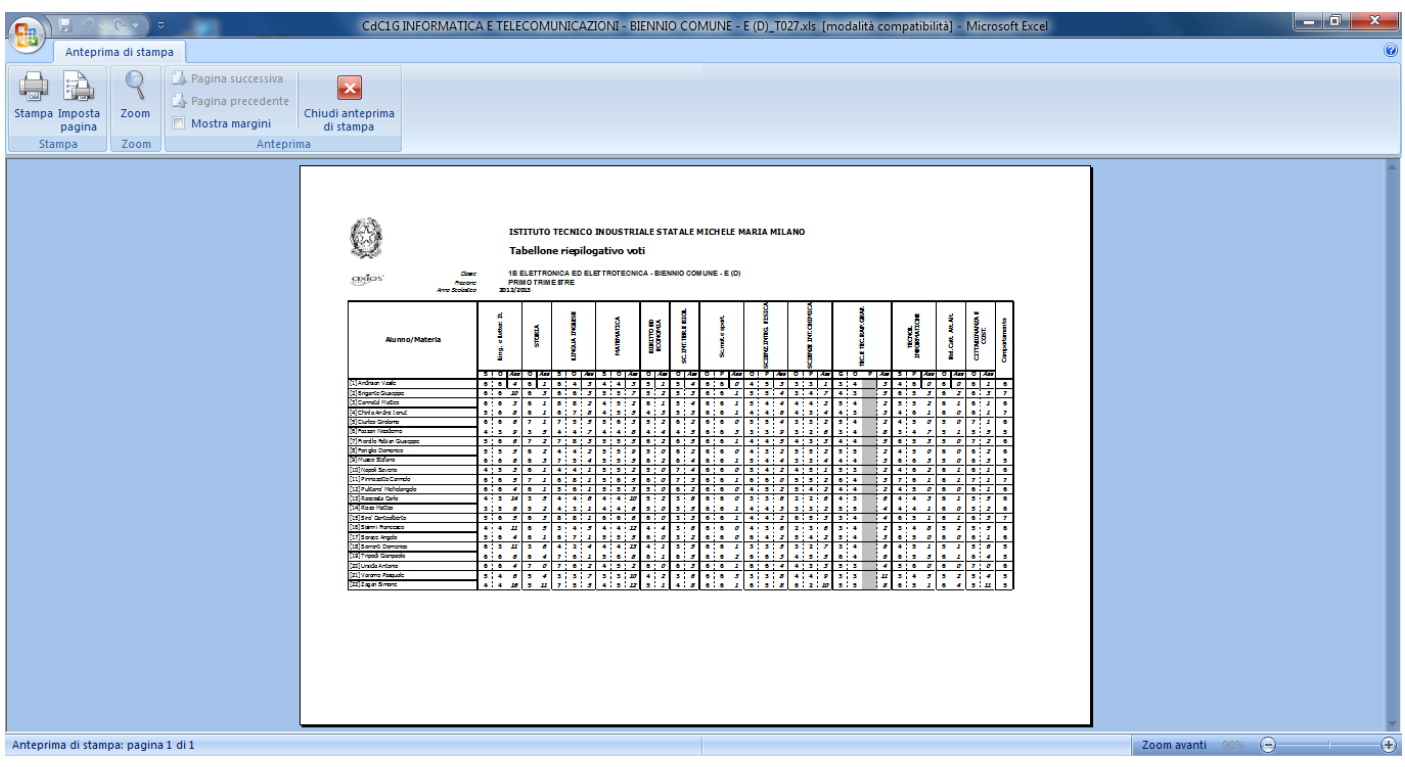

### Fare click sul simbolo STAMPA (in alto a sinistra)

Fare click su OK:

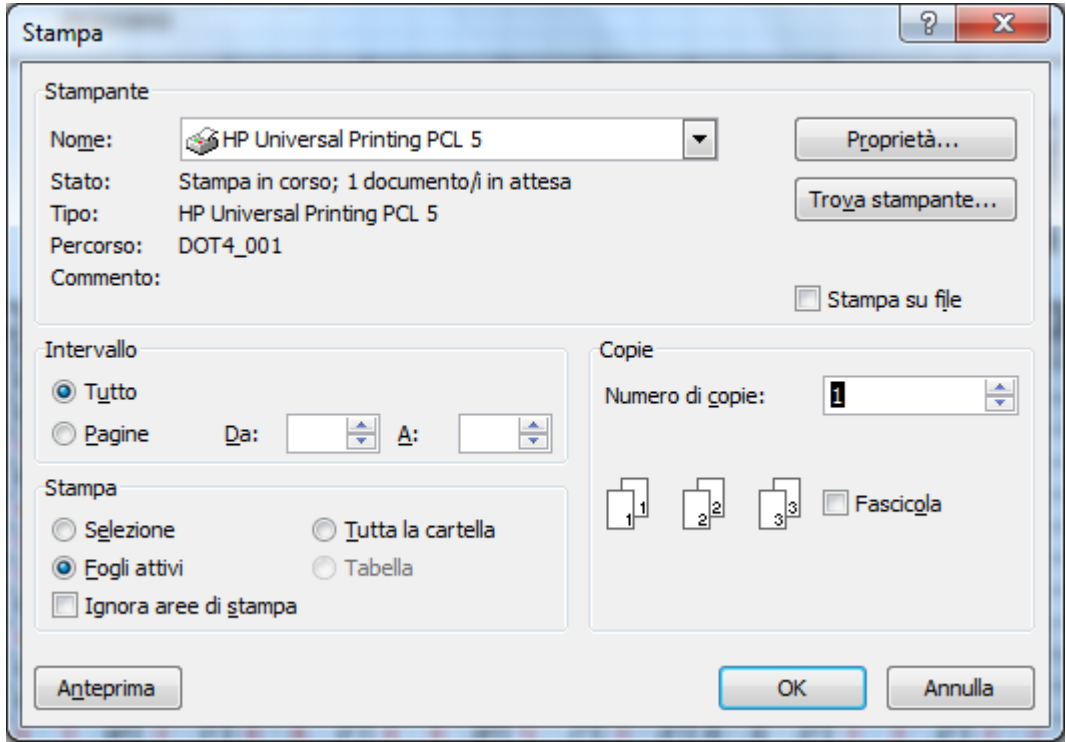

La stampa sarà eseguita.

Se il tabellone non si dovesse visualizzare correttamente nell'anteprima di stampa, procedere come illustrato.

Dalla scheda TABELLONE come indicato precedentemente, fare click su "Stampa – Anteprima di stampa". La schermata che si visualizzerà sarà:

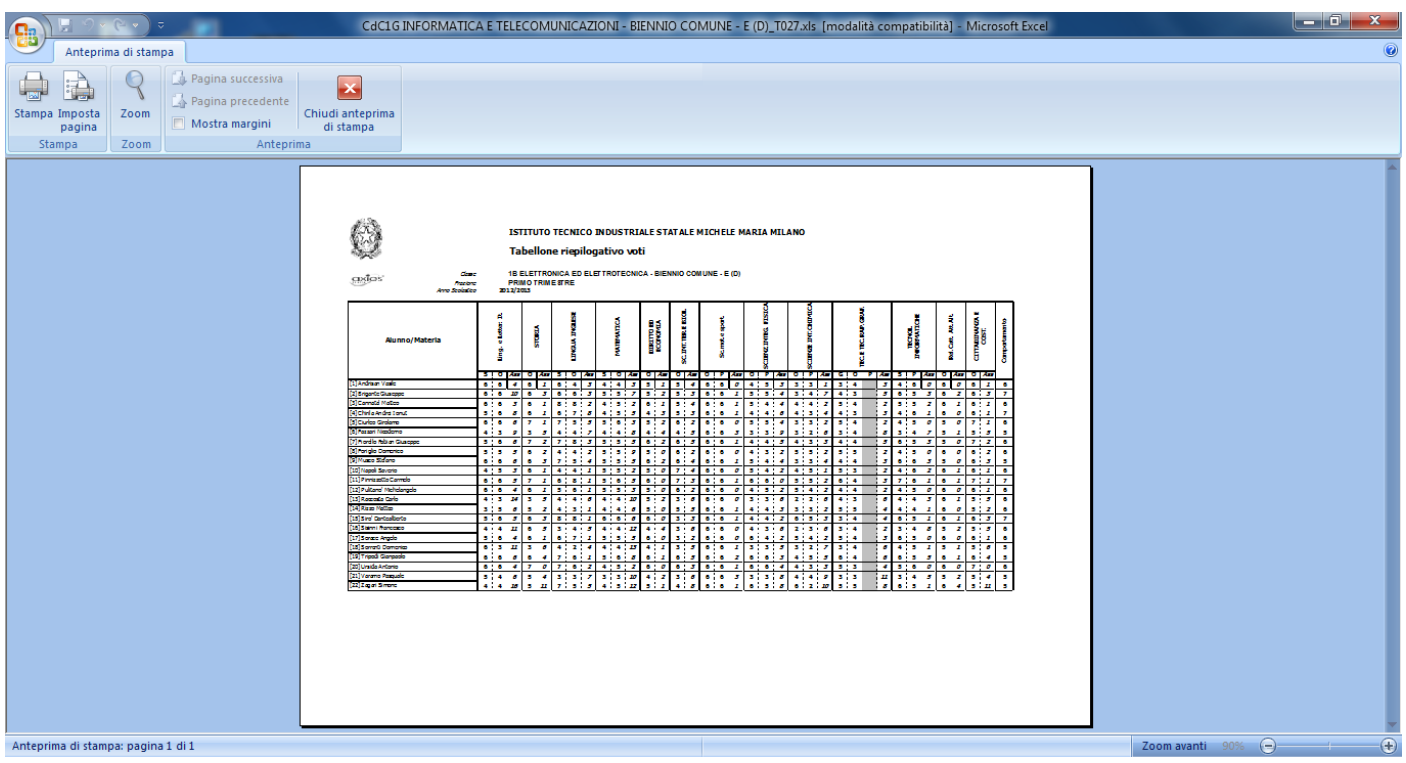

### Fare click su "IMPOSTA PAGINA":

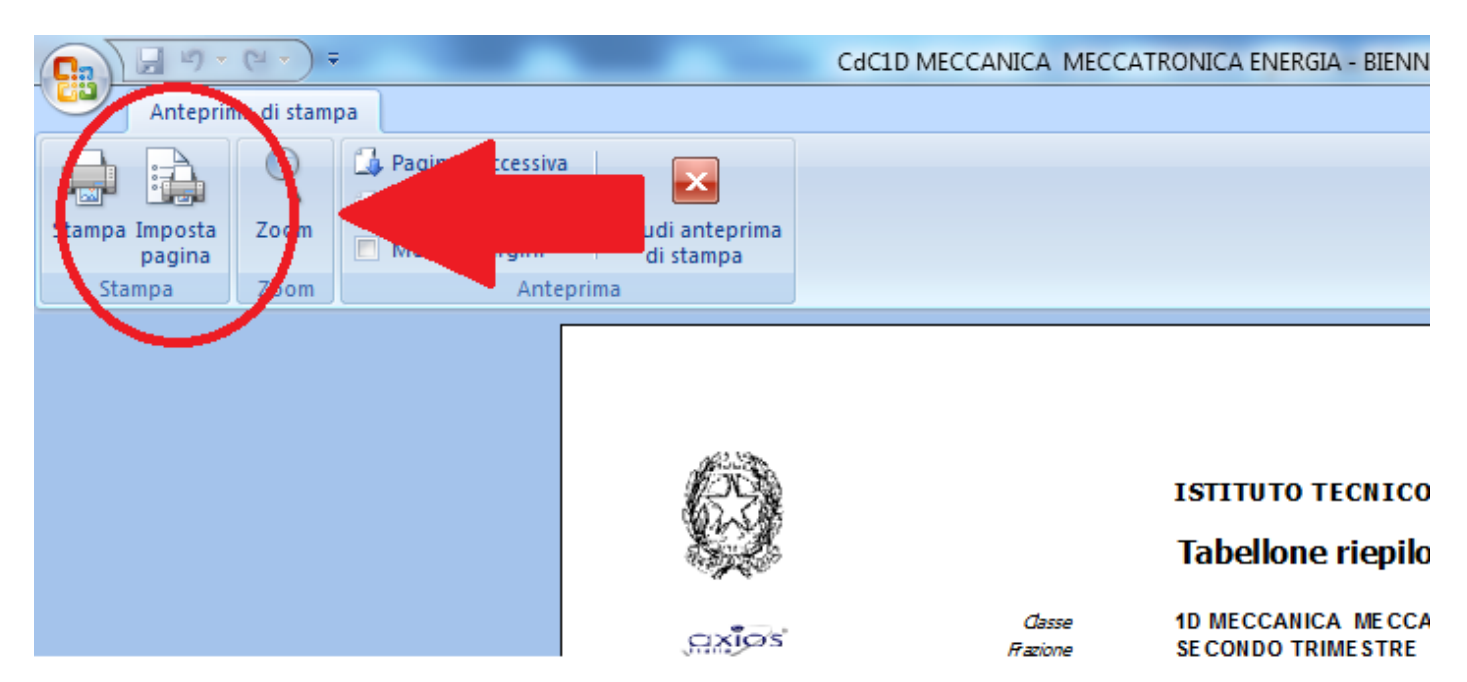

#### Si visualizzerà:

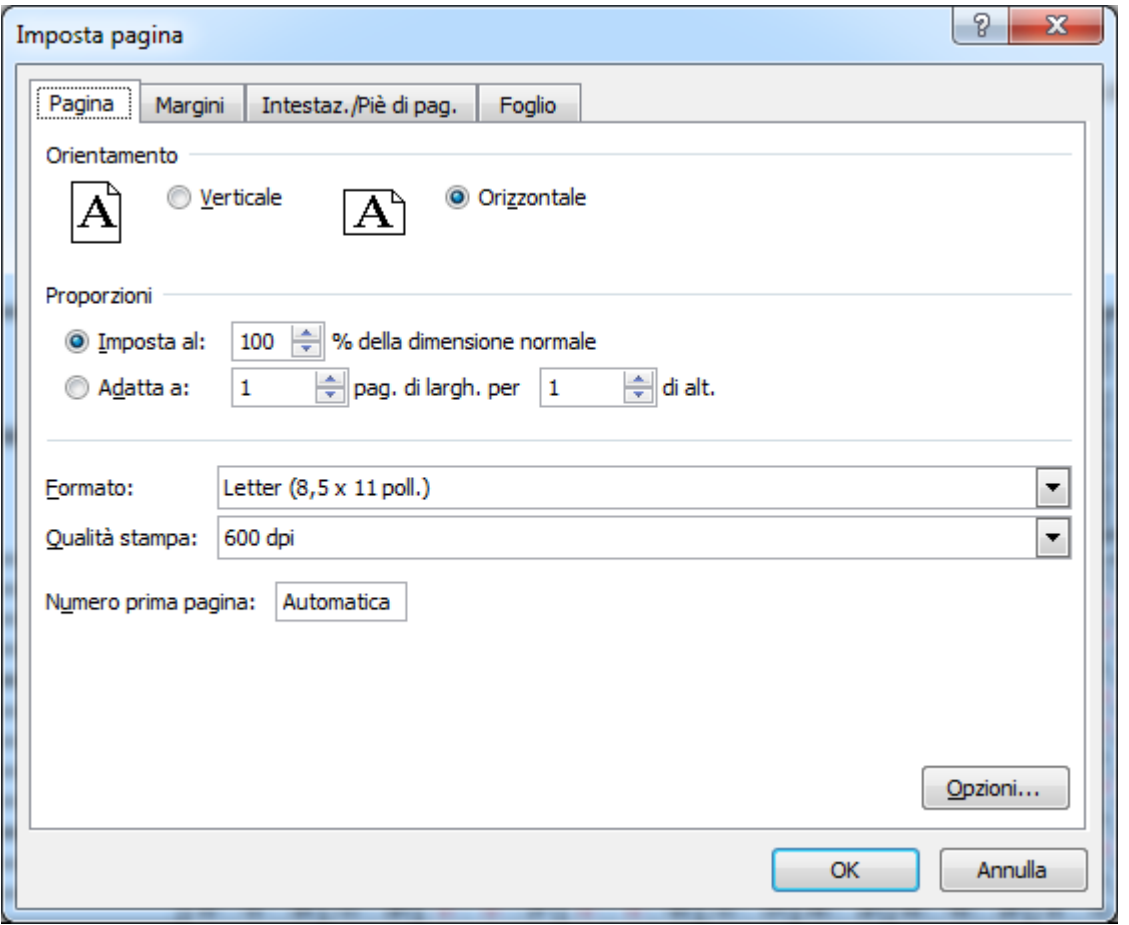

Selezionare il formato A4, scegliere una percentuale adatta alla visualizzazione e fare click su OK:

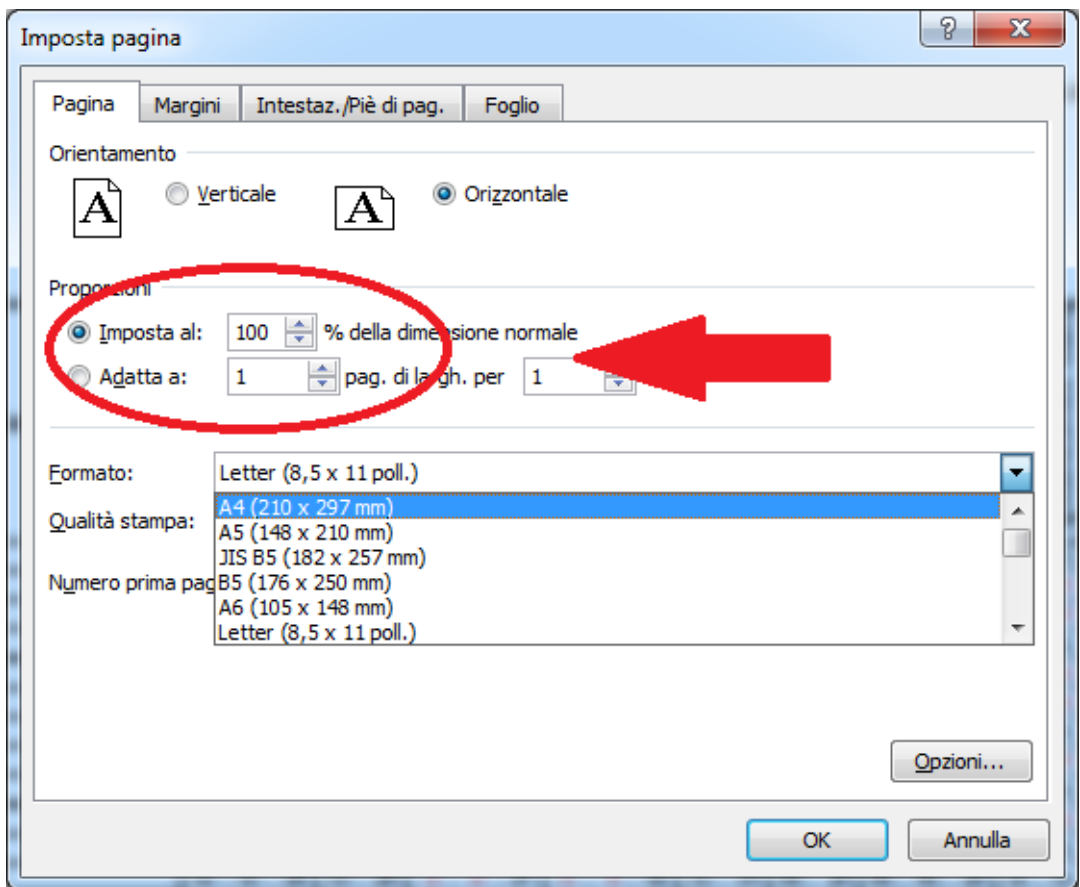

Se le proporzioni risulteranno esatte, si visualizzerà il tabellone per intero e si potrà procedere con la stampa come descritto precedentemente:

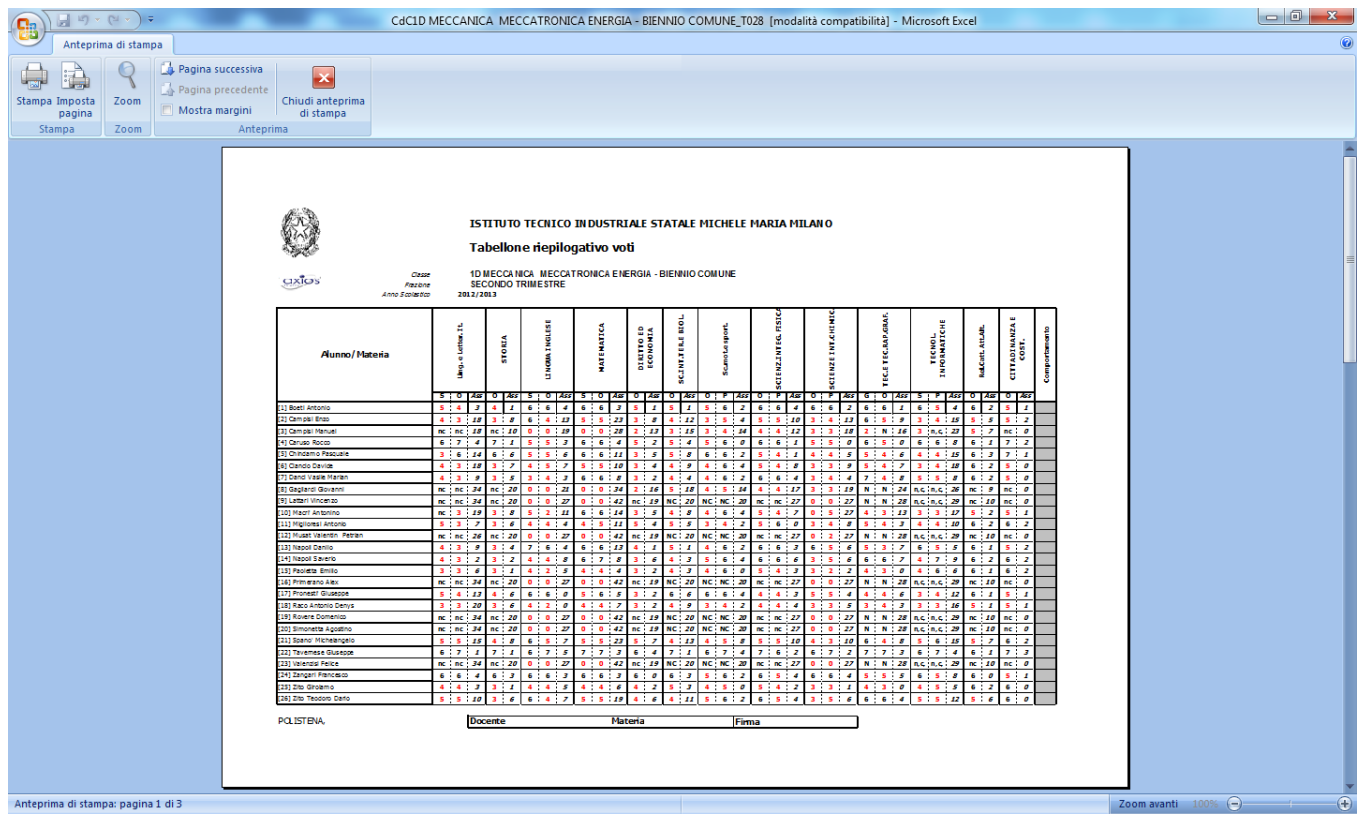

In caso contrario, variare nuovamente le proporzioni come descritto sopra.

## **OPERAZIONI PER LO SCRUTINIO DI FINE ANNO**

Per quanto riguarda lo scrutinio finale relativo al triennio, in aggiunta a quanto detto precedentemente, le **uniche** modifiche da apportare alla guida sono di seguito riportate. Sul foglio Excel che i Sigg. Coordinatori dovranno compilare, oltre al voto di comportamento e ad eventuali voti mancanti bisognerà aggiungere:

- **1. Il credito scolastico (con la motivazione)**
- **2. L'ammissione**

## **1) Credito scolastico**

Sul foglio Excel è presente la colonna "Credito Scolastico":

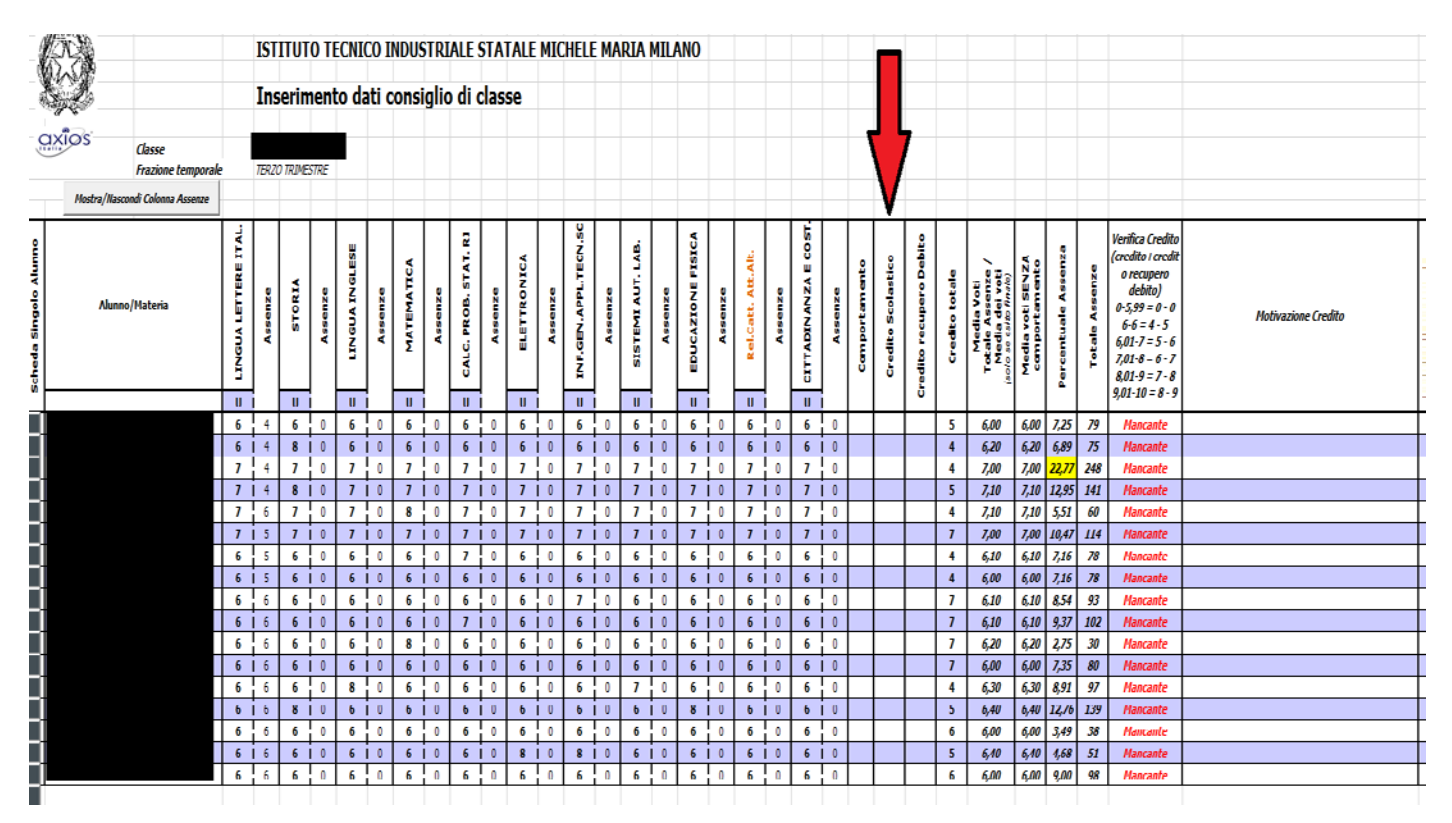

In base alla media riportata nella colonna "**Media dei voti**", assegnare il credito corrispondente. A tal proposito, nella colonna "**Verifica Credito**" è riportato un riepilogo delle fasce corrispondenti. Se digitato un valore non incluso nelle fasce, verrà riportata la dicitura "**Errato**". In caso contrario sarà visualizzato il messaggio "**Corretto**". Nella colonna "**Motivazione Credito**" bisognerà riportare la motivazione riguardante la fascia di credito assegnata all'allievo.

## **2) Ammissione**

## Di fianco alla colonna "**Motivazione Credito**" è presente la colonna "Ammissione":

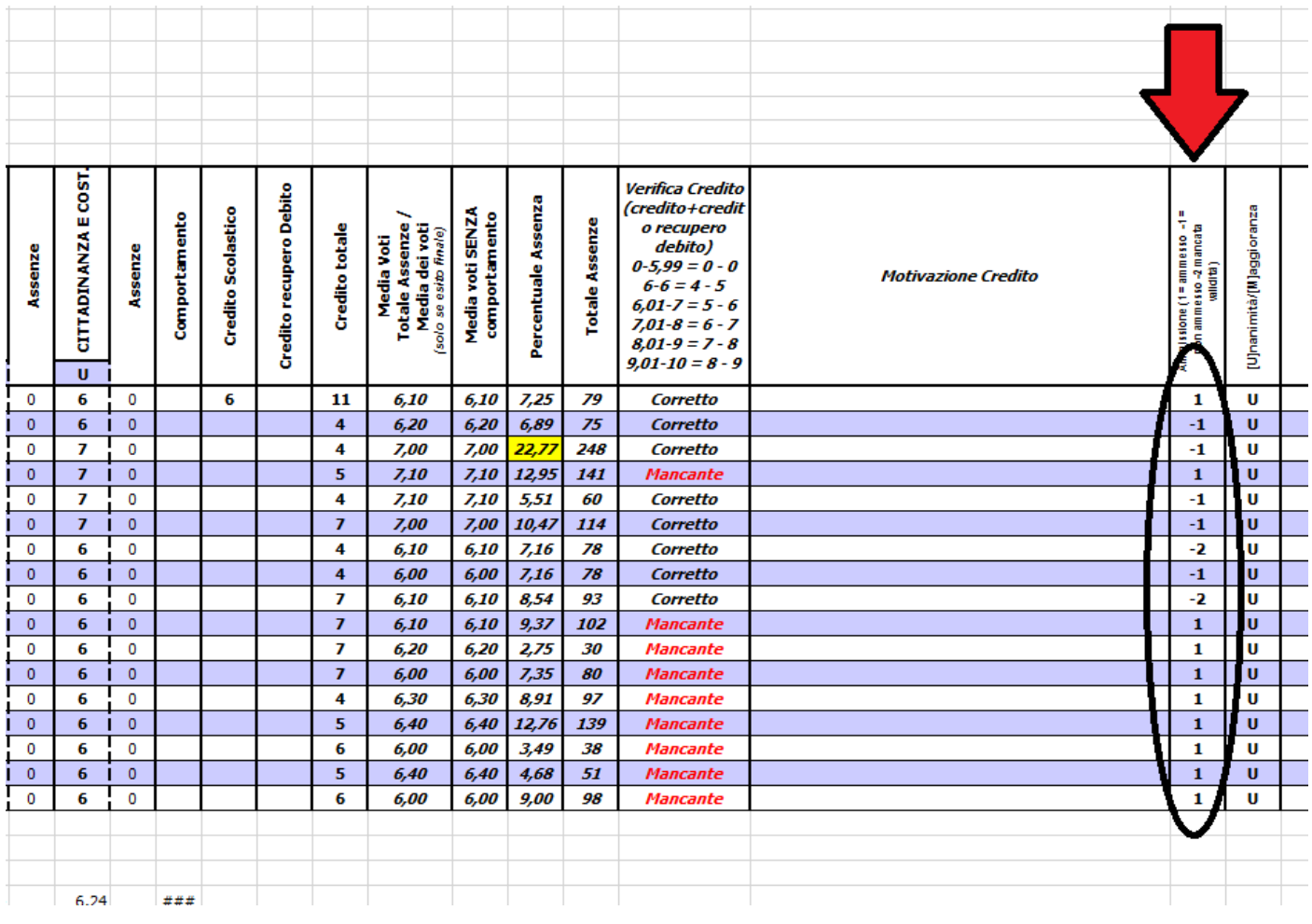

Il Coordinatore dovrà indicare:

- $\checkmark$  **1** (per indicare **l'ammissione**)
- $\checkmark$  **0** (per indicare **il giudizio sospeso** solo per i primi quattro anni scolastici)
- **-1** (per indicare **la non ammissione**)
- **-2** (per indicare **la mancata validità**)

Indicare nella colonna "Unanimità/Maggioranza:

- **U** (per indicare **l'unanimità**)
- **M** (per indicare **la maggioranza**)

Dopo aver effettuato tutte le modifiche, salvare il file e procedere con la consegna del tabellone.

## **NB: Per i coordinatori del biennio non sarà presente la colonna relativa ai crediti.**

### **FASE 3**

### Invio del tabellone alla piattaforma dedicata

Dopo aver salvato e stampato il tabellone, si dovrà procedere all'invio del file alla segreteria didattica.

Accedere o richiamare la piattaforma dedicata ai coordinatori di classe vista nella fase 1, e fare click su INVIA TABELLONE:

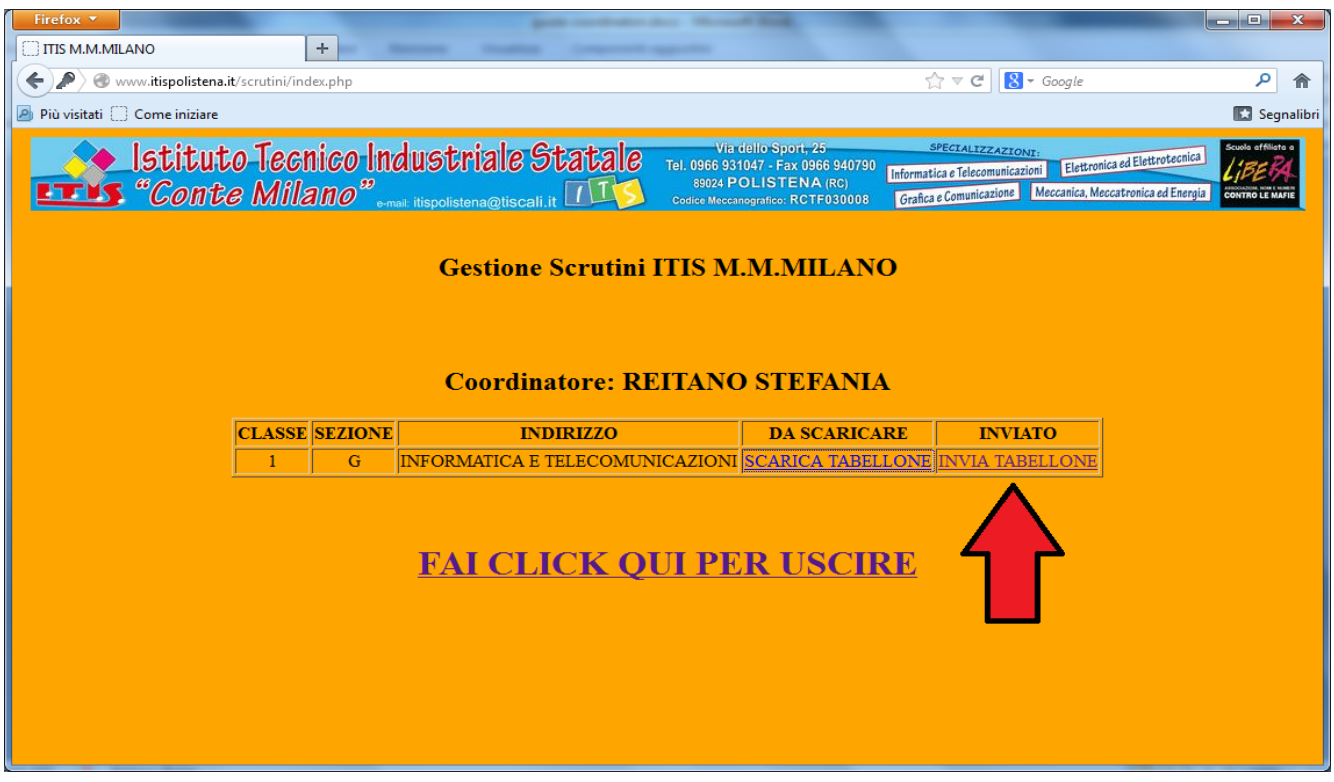

La schermata che si presenterà sarà la seguente:

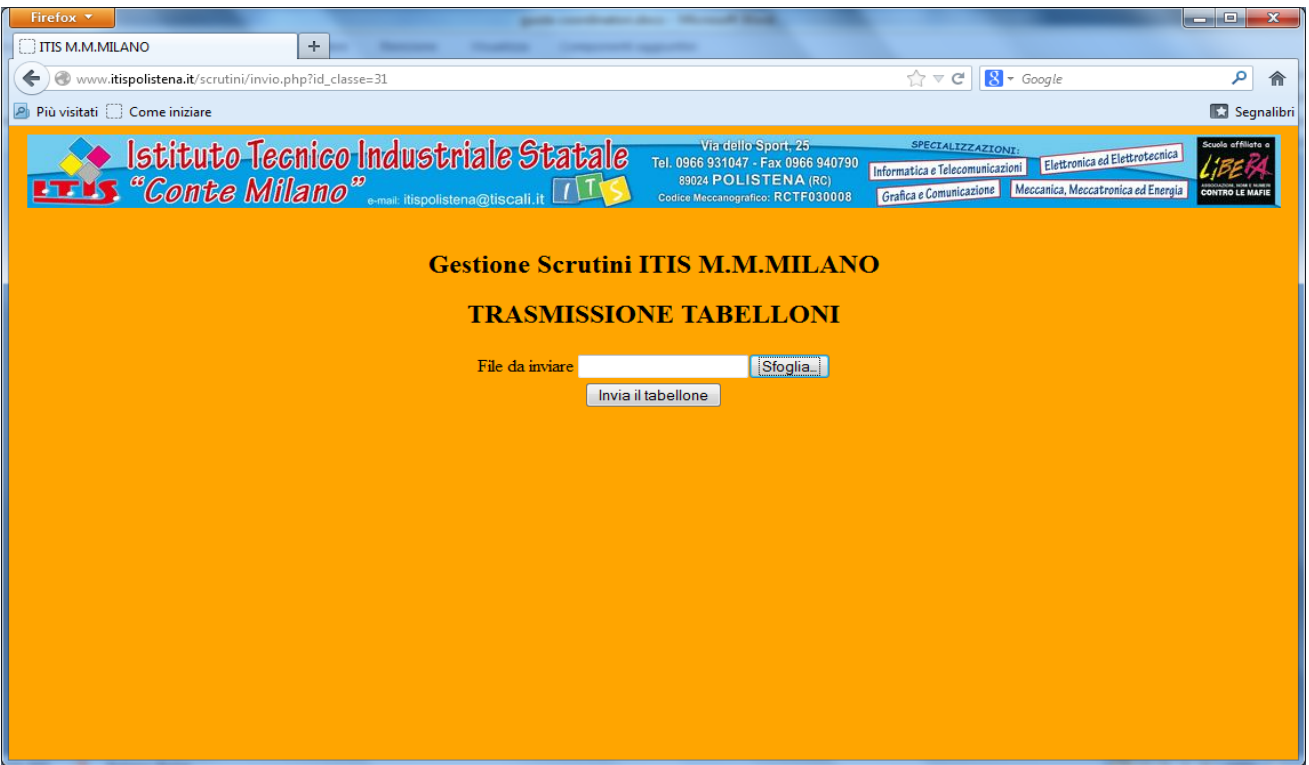

Fare click su "Sfoglia" e scegliere dal PC il file relativo agli scrutini effettuati e precedentemente salvato.

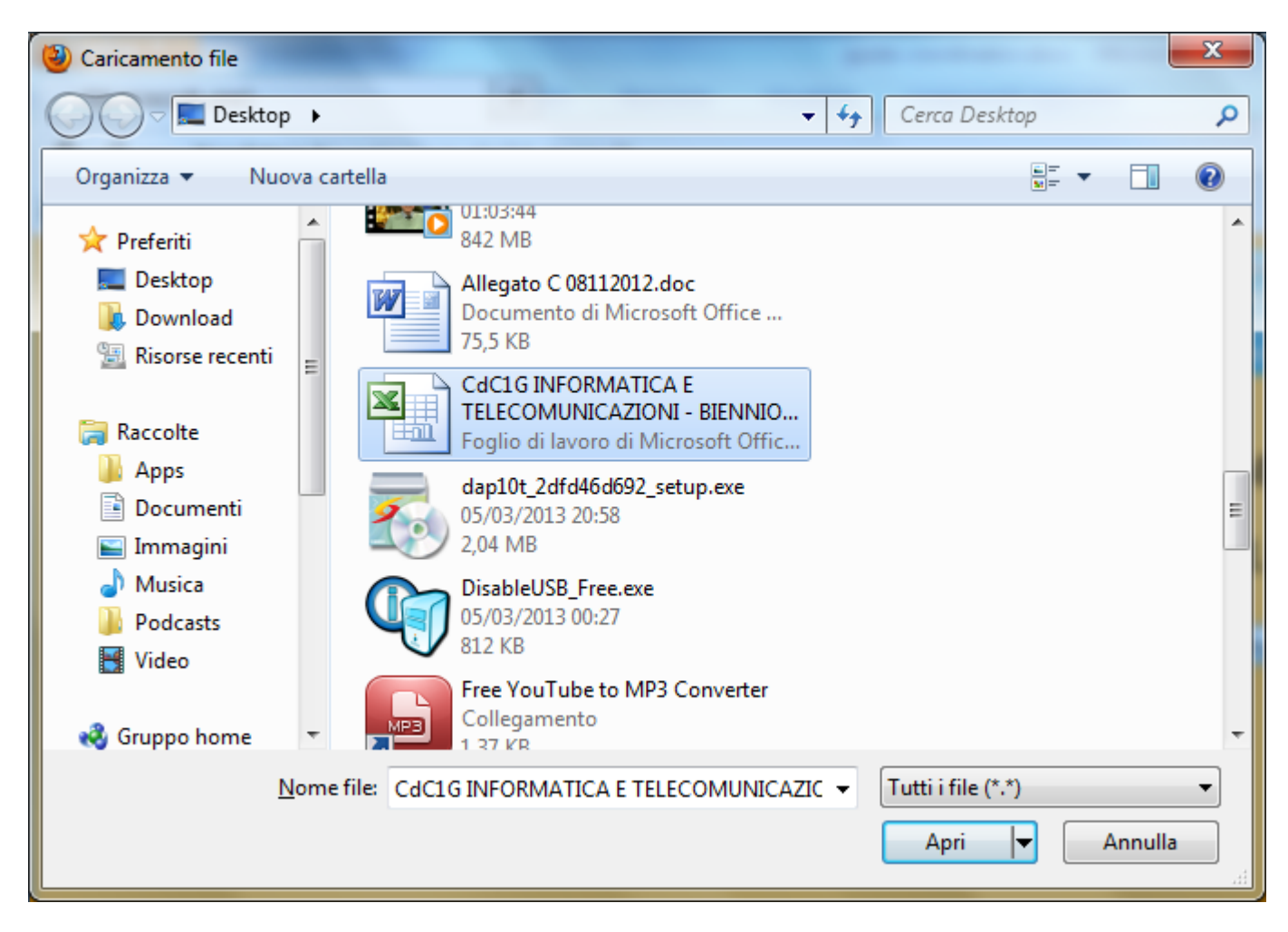

Effettuare un doppio click sul file. La schermata successiva sarà:

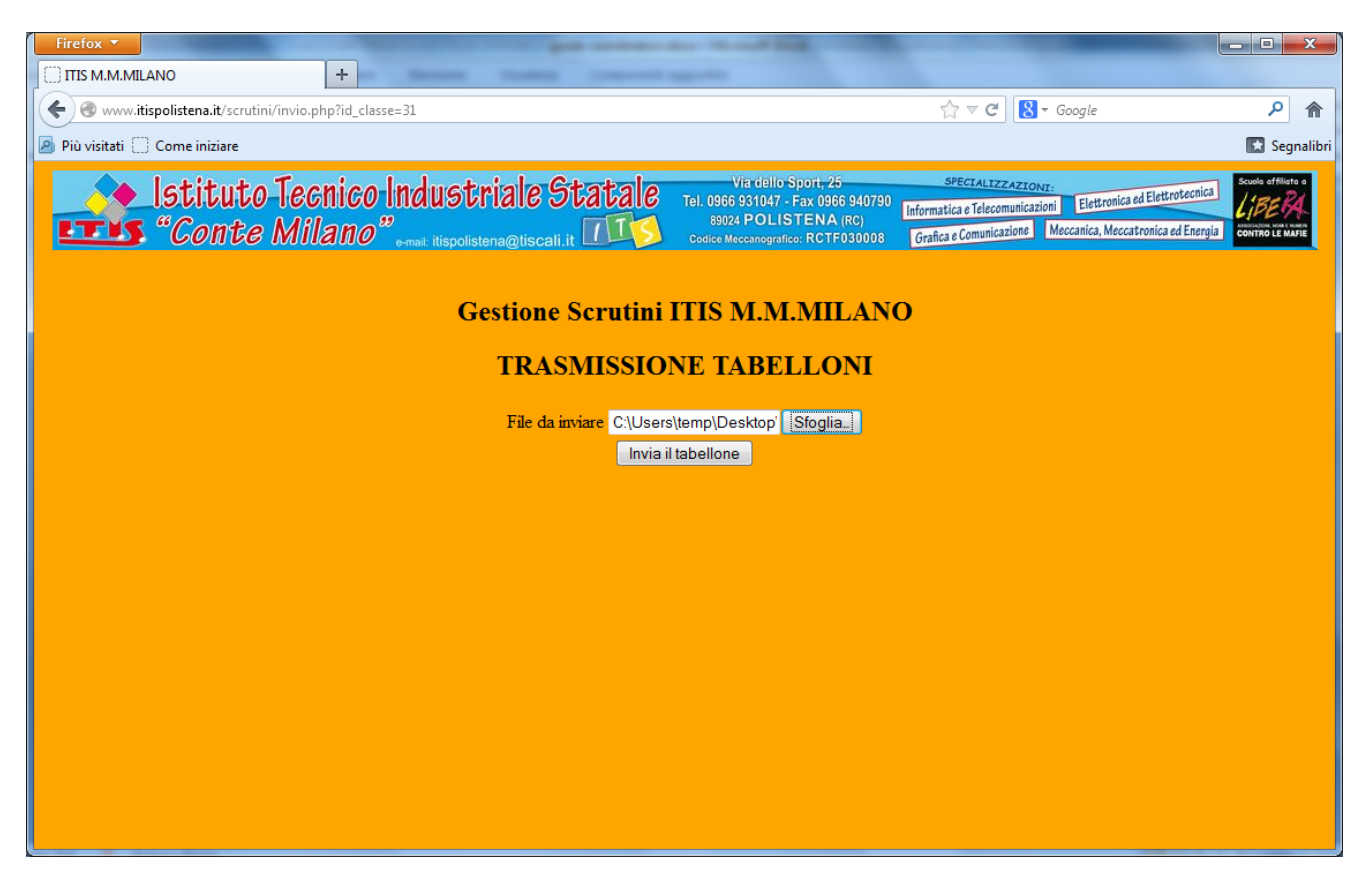

Da notare che il campo "File da inviare" conterrà il percorso appena selezionato.

Fare click sul pulsante "Invia il tabellone". Attendere il caricamento del file e la seguente schermata:

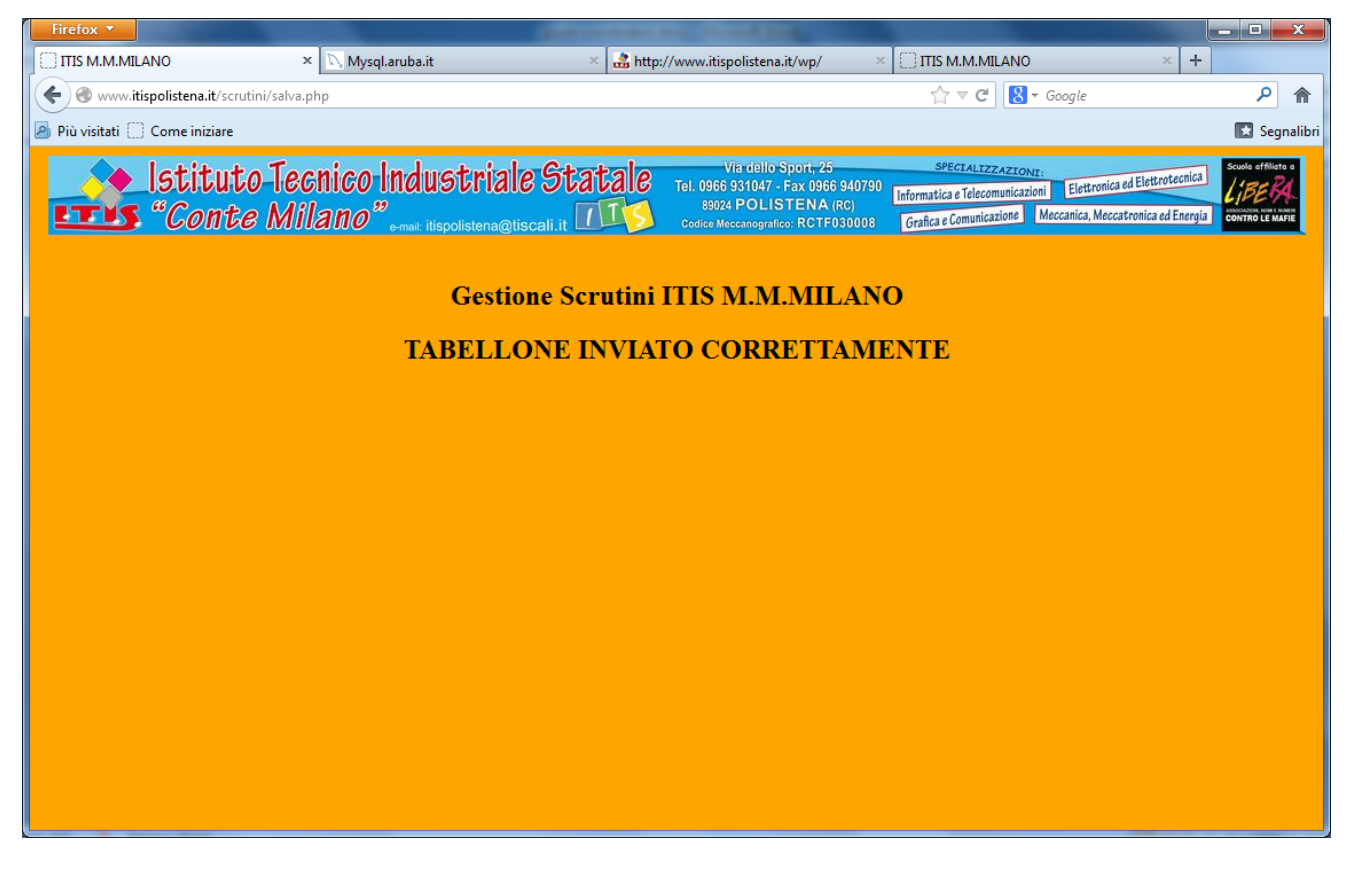

A questo punto il tabellone sarà stato inviato correttamente alla segreteria didattica. In automatico si verrà reindirizzati alla pagina riepilogativa del coordinatore e si potrà notare lo stato "TABELLONE INVIATO" (se invece la finestra è rimasta aperta per troppo tempo si verrà inviati alla schermata di LOGIN).

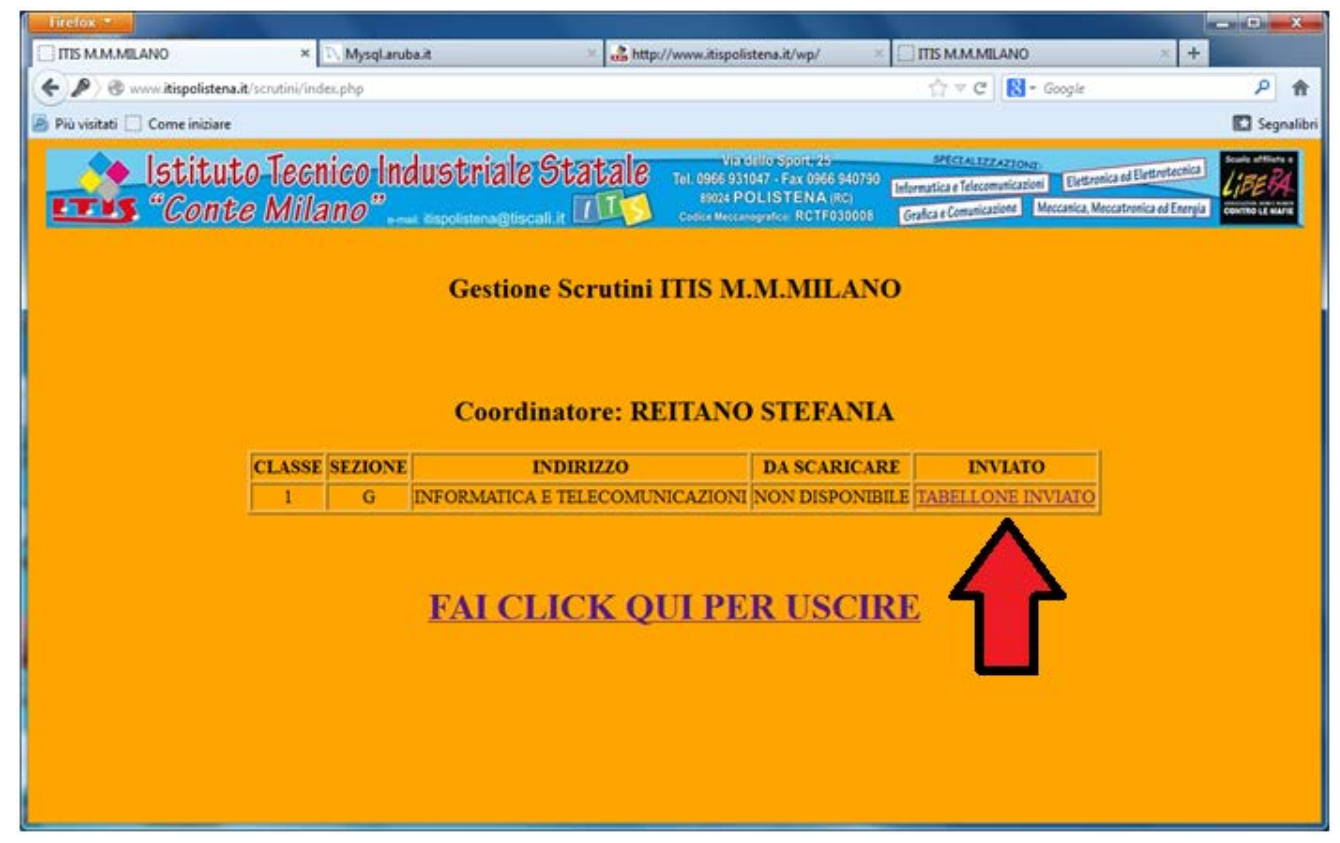

Se dovesse rendersi necessario un secondo invio del tabellone, basterà fare click su TABELLONE INVIATO e ripetere la procedura di invio.

**Terminato l'invio del tabellone effettuare il logout dalla piattaforma (se non avvenuto) facendo click sul link "FAI CLICK QUI PER USCIRE". Su quest'ultimo punto si raccomanda la massima attenzione o l'area di invio del coordinatore rimarrà attiva!**

**NB: Il file dovrà pervenire in segreteria didattica tramite la piattaforma appena terminato il C.d.C.**